# **/ISRock**

## Fatal1ty Z77 Professional Series

## User Manual

Version 1.1 Published July 2012 Copyright©2012 ASRock INC. All rights reserved.

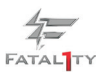

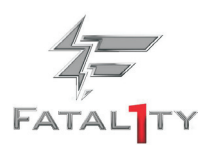

### **Fatal1ty Story**

Who knew that at age 19, I would be a World Champion PC gamer. When I was 13, I actually played competitive billiards in professional tournaments and won four or five games off guys who played at the highest level. I actually thought of making a career of it, but at that young age situations change rapidly. Because I've been blessed with great hand-eye coordination and a grasp of mathematics (an important element in video gaming) I gravitated to that activity.

#### GOING PRO

I started professional gaming in 1999 when I entered the CPL (Cyberathlete Professional League) tournament in Dallas and won \$4,000 for coming in third place. Emerging as one of the top players in the United States, a company interested in sponsoring me flew me to Sweden to compete against the top 12 players in the world. I won 18 straight games, lost none, and took first place, becoming the number one ranked Quake III player in the world in the process. Two months later I followed that success by traveling to Dallas and defending my title as the world's best Quake III player, winning the \$40,000 grand prize. From there I entered competitions all over the world, including Singapore, Korea, Germany, Australia, Holland and Brazil in addition to Los Angeles, New York and St. Louis.

#### WINNING STREAK

I was excited to showcase my true gaming skills when defending my title as CPL Champion of the year at the CPL Winter 2001 because I would be competing in a totally different first person shooter (fps) game, Alien vs. Predator II. I won that competition and walked away with a new car. The next year I won the same title playing Unreal Tournament 2003, becoming the only three-time CPL champion of the year. And I did it playing a different game each year, something no one else has ever done and a feat of which I am extremely proud.

At QuakeCon 2002, I faced off against my rival ZeRo4 in one of the most highly anticipated matches of the year, winning in a 14 to (-1) killer victory. Competing at Quakecon 2004, I became the World's 1st Doom3 Champion by defeating Daler in a series of very challenging matches and earning \$25,000 for the victory.

Since then Fatal1ty has traveled the globe to compete against the best in the world, winning prizes and acclaim, including the 2005 CPL World Tour Championship in New York City for a \$150,000 first place triumph. In August 2007, Johnathan was awarded the first ever Lifetime Achievement Award in the four year history of the eSports-Award for "showing exceptional sportsmanship, taking part in shaping eSports into what it is today and for being the prime representative of this young sport. He has become the figurehead for eSports worldwide".

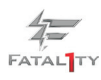

#### LIVIN' LARGE

Since my first big tournament wins, I have been a "Professional Cyberathlete", traveling the world and livin' large with lots of International media coverage on outlets such as MTV, ESPN and a 60 Minutes segment on CBS to name only a few. It's unreal - it's crazy. I'm living a dream by playing video games for a living. I've always been athletic and took sports like hockey and football very seriously, working out and training hard. This discipline helps me become a better gamer and my drive to be the best has opened the doors necessary to become a professional.

#### A DREAM

Now, another dream is being realized – building the ultimate gaming computer, made up of the best parts under my own brand. Quality hardware makes a huge difference in competitions…a couple more frames per second and everything gets really nice. It's all about getting the computer processing faster and allowing more fluid movement around the maps.

My vision for Fatal1ty hardware is to allow gamers to focus on the game without worrying about their equipment, something I've preached since I began competing. I don't want to worry about my equipment. I want to be there – over and done with - so I can focus on the game. I want it to be the fastest and most stable computer equipment on the face of the planet, so quality is what Fatal1ty Brand products represent.

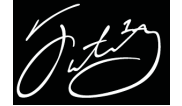

Johnathan "Fatal1ty" Wendel

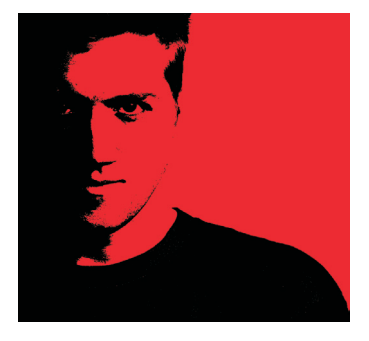

The Fatal1ty name, Fatal1ty logos and the Fatal1ty likeness are registered trademarks of Fatal1ty, Inc., and are used under license. © 2012 Fatal1ty, Inc. All rights reserved. All other trademarks are the property of their respective owners.

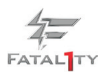

## Copyright Notice:

No part of this manual may be reproduced, transcribed, transmitted, or translated in any language, in any form or by any means, except duplication of documentation by the purchaser for backup purpose.

Products and corporate names appearing in this manual may or may not be registered trademarks or copyrights of their respective companies, and are used only for identification or explanation and to the owners' benefit, without intent to infringe.

## Disclaimer:

Specifications and information contained in this manual are furnished for informational use only and subject to change without notice, and should not be constructed as a commitment by us. We assumes no responsibility for any errors or omissions that may appear in this manual.

With respect to the contents of this manual, We do not provide warranty of any kind, either expressed or implied, including but not limited to the implied warranties or conditions of merchantability or fitness for a particular purpose.

In no event shall we, its directors, officers, employees, or agents be liable for any indirect, special, incidental, or consequential damages (including damages for loss of profits, loss of business, loss of data, interruption of business and the like), even if we have been advised of the possibility of such damages arising from any defect or error in the manual or product.

This device complies with Part 15 of the FCC Rules. Operation is subject to the following two conditions:

- (1) this device may not cause harmful interference, and
- (2) this device must accept any interference received, including interference that may cause undesired operation.

### **CALIFORNIA, USA ONLY**

The Lithium battery adopted on this motherboard contains Perchlorate, a toxic substance controlled in Perchlorate Best Management Practices (BMP) regulations passed by the California Legislature. When you discard the Lithium battery in California, USA, please follow the related regulations in advance. "Perchlorate Material-special handling may apply, see www.dtsc.ca.gov/hazardouswaste/perchlorate"

The Fatal1ty name, Fatal1ty logos and the Fatal1ty likeness are registered trademarks of Fatal1ty, Inc., and are used under license. © 2012 Fatal1ty, Inc. All rights reserved. All other trademarks are the property of their respective owners. Fatal1ty website: www.fatal1ty.com

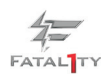

## **Contents**

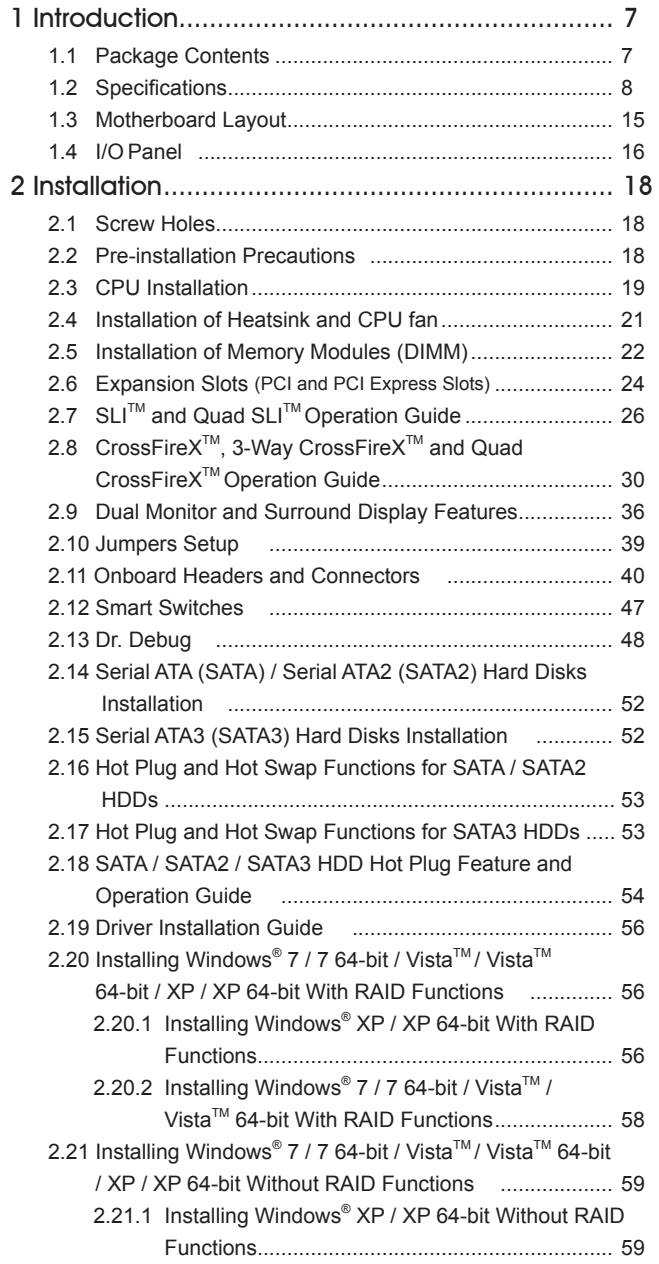

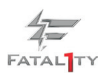

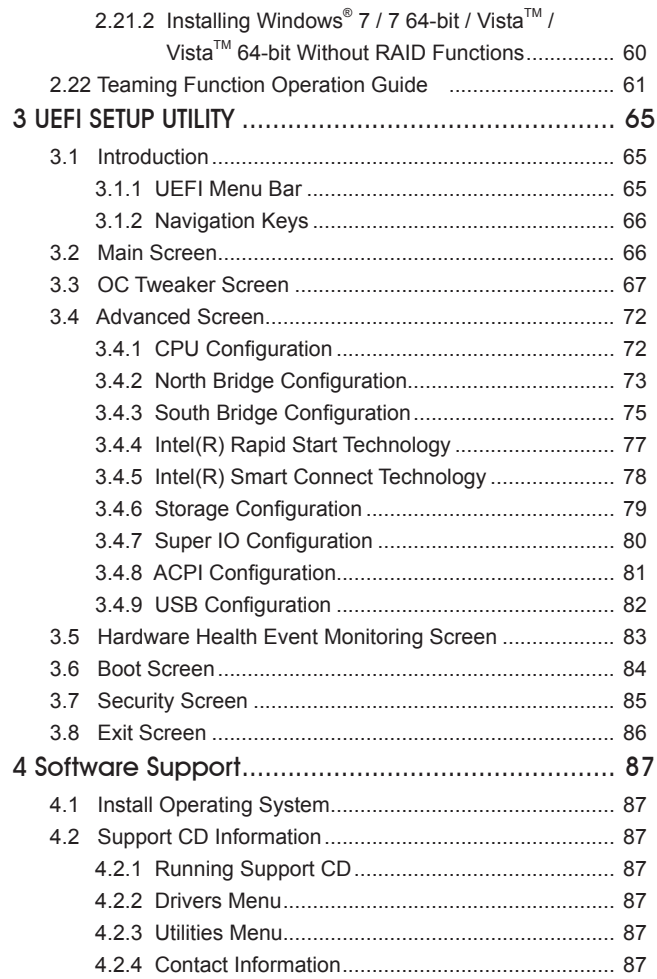

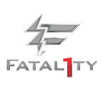

## Chapter 1: Introduction

Thank you for purchasing ASRock *Fatal1ty Z77 Professional Series* motherboard, a reliable motherboard produced under ASRock's consistently stringent quality control. It delivers excellent performance with robust design conforming to ASRock's commitment to quality and endurance.

In this manual, chapter 1 and 2 contains introduction of the motherboard and stepby-step guide to the hardware installation. Chapter 3 and 4 contains the configuration guide to BIOS setup and information of the Support CD.

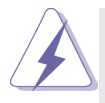

Because the motherboard specifications and the BIOS software might be updated, the content of this manual will be subject to change without notice. In case any modifications of this manual occur, the updated version will be available on ASRock website without further notice. You may find the latest VGA cards and CPU support lists on ASRock website as well. ASRock website http://www.asrock.com

If you require technical support related to this motherboard, please visit our website for specific information about the model you are using. www.asrock.com/support/index.asp

## 1.1 Package Contents

ASRock *Fatal1ty Z77 Professional Series* Motherboard

(ATX Form Factor: 12.0-in x 9.6-in, 30.5 cm x 24.4 cm) ASRock *Fatal1ty Z77 Professional Series* Quick Installation Guide ASRock *Fatal1ty Z77 Professional Series* Support CD 6 x Serial ATA (SATA) Data Cables (Optional) 2 x Serial ATA (SATA) HDD Power Cables (Optional)

- 1 x I/O Panel Shield
- 1 x Front USB 3.0 Panel
- 4 x HDD Screws
- 6 x Chassis Screws
- 1 x Rear USB 3.0 Bracket

1 x ASRock SLI\_Bridge\_2S Card

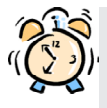

#### *ASRock Reminds You...*

To get better performance in Windows® 7 / 7 64-bit / Vista<sup>™</sup> / Vista<sup>™</sup> 64bit, it is recommended to set the BIOS option in Storage Configuration to AHCI mode. For the BIOS setup, please refer to the "User Manual" in our support CD for details.

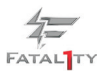

## 1.2 Specifications

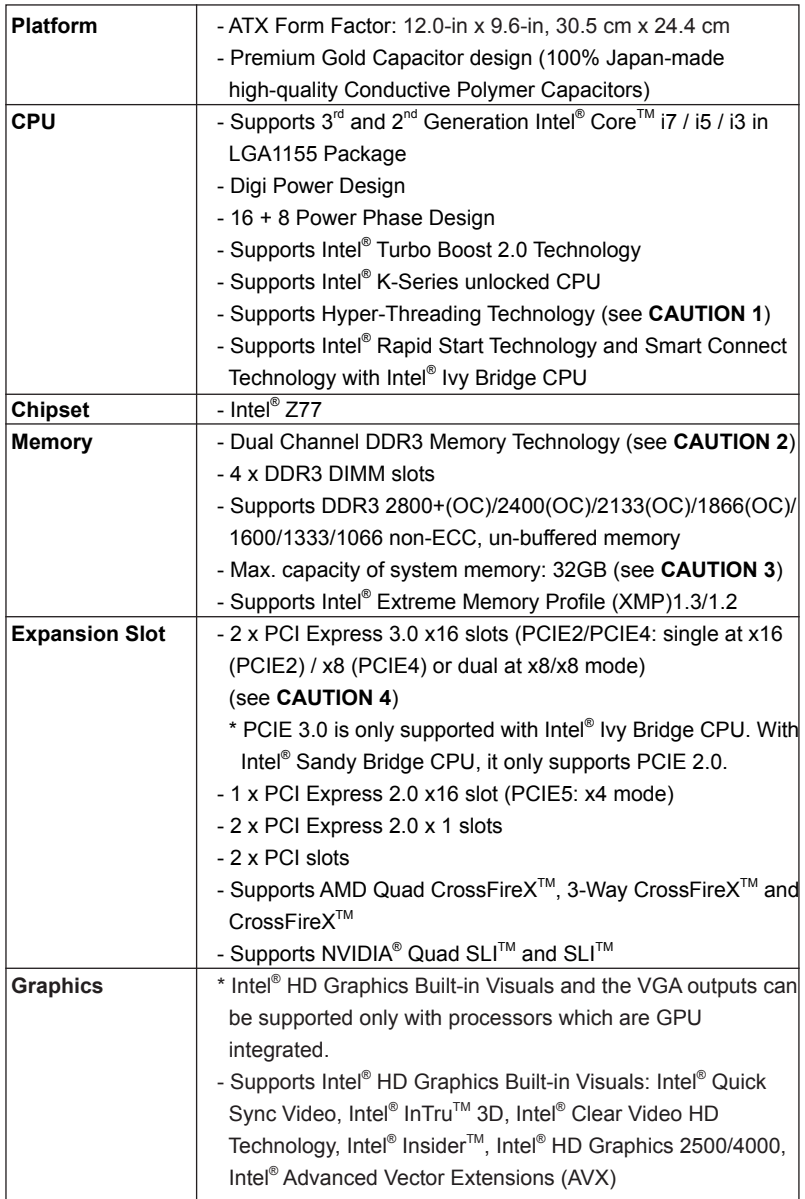

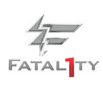

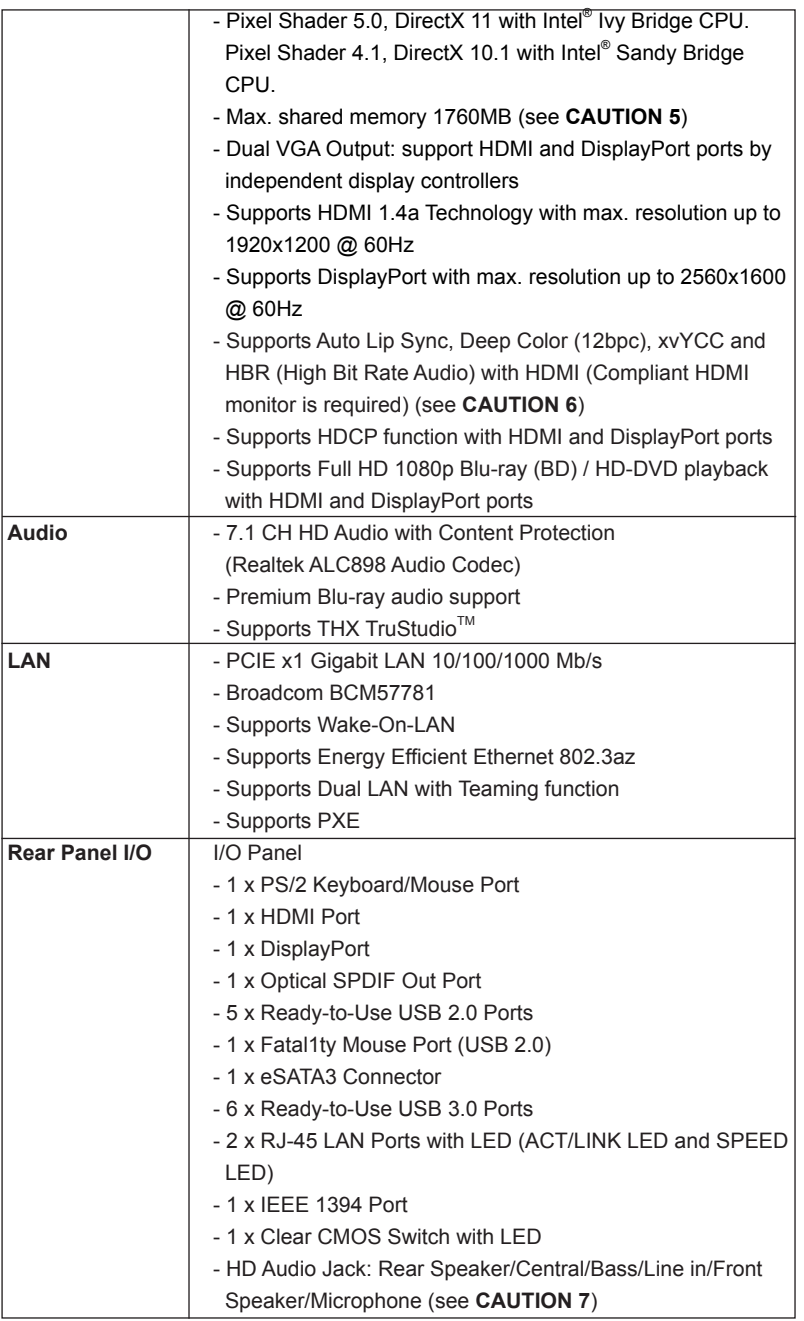

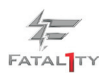

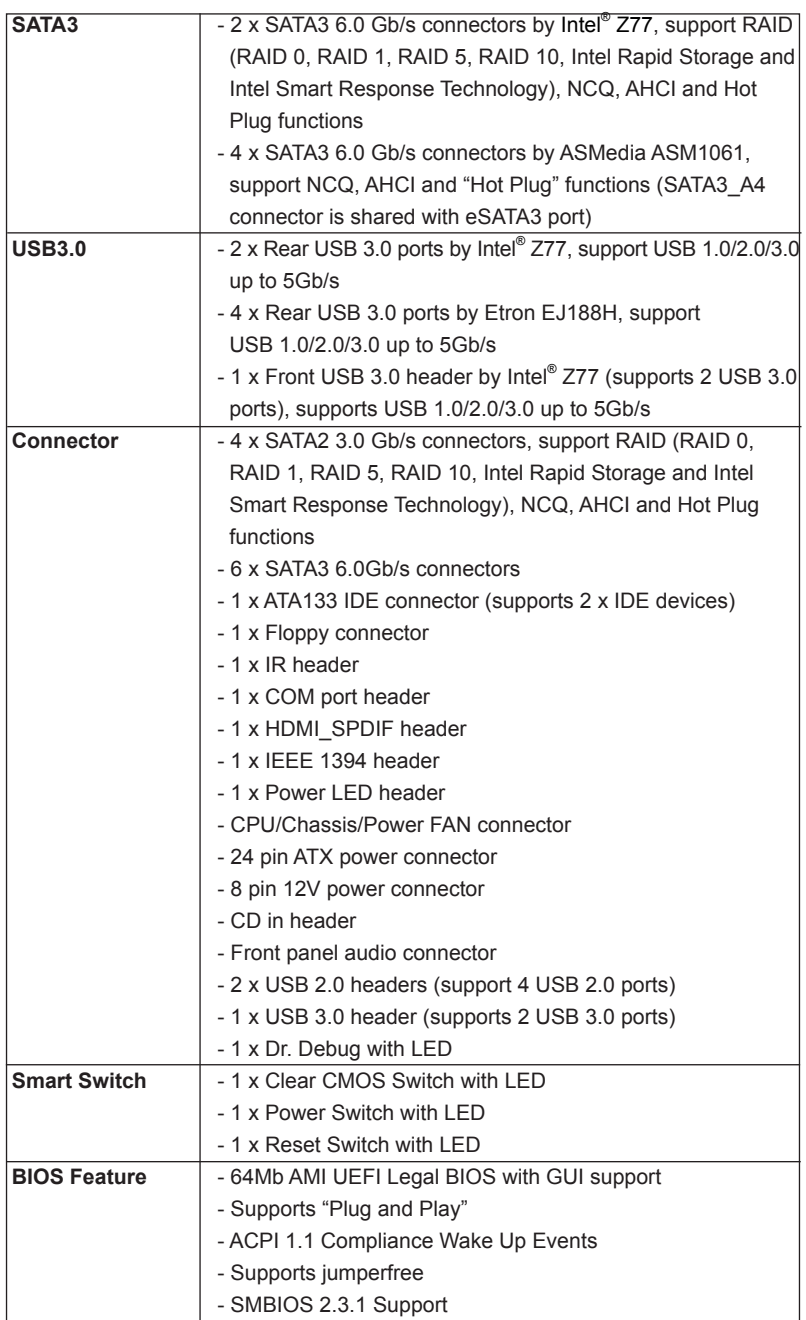

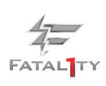

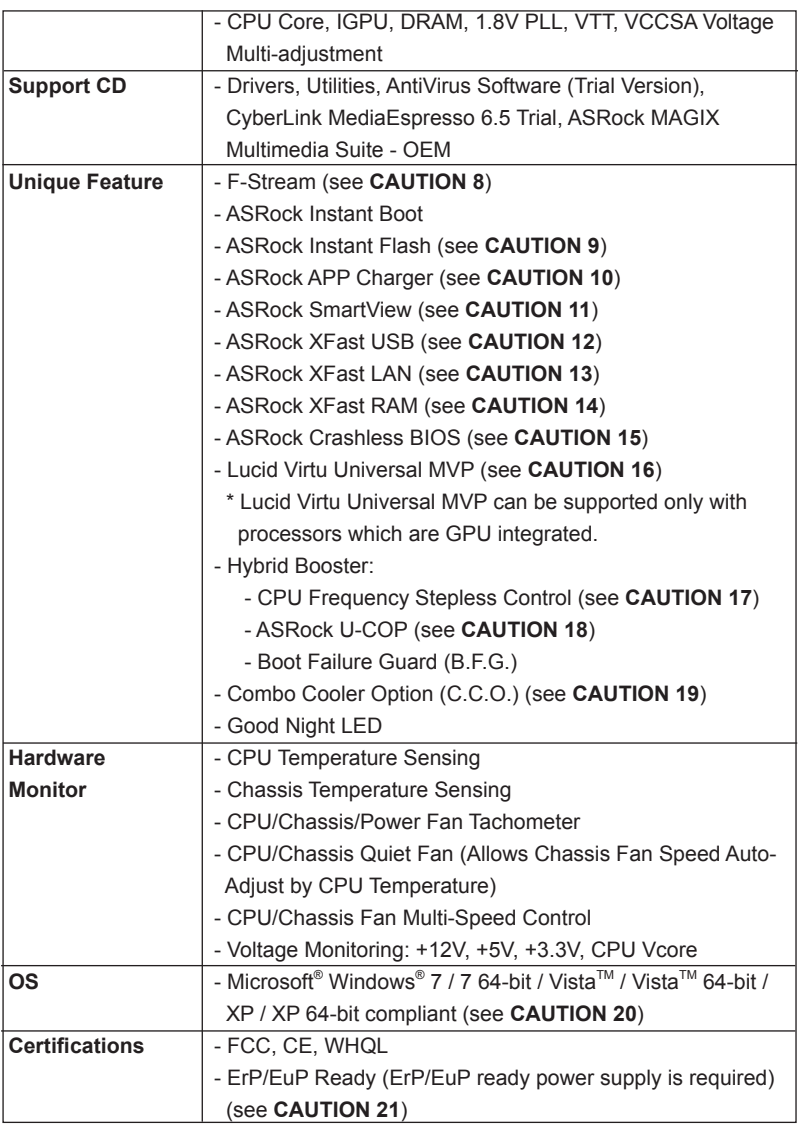

\* For detailed product information, please visit our website: http://www.asrock.com

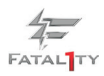

#### **WARNING**

Please realize that there is a certain risk involved with overclocking, including adjusting the setting in the BIOS, applying Untied Overclocking Technology, or using third-party overclocking tools. Overclocking may affect your system's stability, or even cause damage to the components and devices of your system. It should be done at your own risk and expense. We are not responsible for possible damage caused by overclocking.

## *CAUTION!*

- 1. About the settings of "Hyper Threading Technology", please check page 73.
- 2. This motherboard supports Dual Channel Memory Technology. Before you implement Dual Channel Memory Technology, make sure to read the installation guide of memory modules on page 22 for proper installation.
- 3. Due to the operating system limitation, the actual memory size may be less than 4GB for the reservation for system usage under Windows<sup>®</sup> 7 / Vista<sup>M</sup> / XP. For Windows<sup>®</sup> OS with 64-bit CPU, there is no such limitation. You can use ASRock XFast RAM to utilize the memory that Windows® cannot use.
- 4. Only PCIE2 and PCIE4 slots support Gen 3 speed. To run the PCI Express in Gen 3 speed, please install an Ivy Bridge CPU. If you install a Sandy Bridge

CPU, the PCI Express will run only at PCI Express Gen 2 speed.

- 5. The maximum shared memory size is defined by the chipset vendor and is subject to change. Please check Intel® website for the latest information.
- 6. xvYCC and Deep Color are only supported under Windows® 7 64-bit / 7. Deep Color mode will be enabled only if the display supports 12bpc in EDID. HBR is supported under Windows® 7 64-bit / 7 / Vista $^{\text{TM}}$  64-bit /  $V$ ista $^{TM}$
- 7. For microphone input, this motherboard supports both stereo and mono modes. For audio output, this motherboard supports 2-channel, 4-channel, 6-channel, and 8-channel modes. Please check the table on page 16 for proper connection.
- 8. F-Stream is an all-in-one tool to fine-tune different system functions in a user-friendly interface, which currently includes Hardware Monitor, Fan Control, Overclocking, OC DNA, Mouse Polling and IES. In the Hardware Monitor mode, F-Stream shows the major readings of your system. In Fan Control mode, F-Stream shows the fan speed and temperature for you to adjust. In Overclocking Control mode, F-Stream allows you to overclock the CPU frequency for optimal system performance. In OC DNA mode, you can save your OC settings as a profile and share them with your friends. Your friends can then load the OC profile in to their own

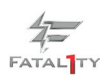

system to get the same OC settings. In Mouse Polling mode, F-Stream allows you to adjust the mouse polling rate of the Fatal1ty Mouse port to add a professional level mouse configuration. In IES (Intelligent Energy Saver) mode, the voltage regulator can reduce the number of output phases to improve efficiency when the CPU cores are idle without sacrificing computing performance.

- 9. ASRock Instant Flash is a BIOS flash utility embedded in Flash ROM. This convenient BIOS update tool allows you to update system BIOS without entering operating systems first like MS-DOS or Windows® . With this utility, you can press the <F6> key during the POST or the <F2> key to enter into the BIOS setup menu to access ASRock Instant Flash. Just launch this tool and save the new BIOS file to your USB flash drive, floppy disk or hard drive, then you can update your BIOS only in a few clicks without preparing an additional floppy diskette or other complicated flash utility. Please be noted that the USB flash drive or hard drive must use FAT32/16/12 file system.
- 10. If you desire a faster, less restricted way of charging your Apple devices, such as iPhone/iPad/iPod Touch, ASRock has prepared a wonderful solution for you - ASRock APP Charger. Simply install the APP Charger driver, it makes your iPhone charge much quickly from your computer and up to 40% faster than before. ASRock APP Charger allows you to quickly charge many Apple devices simultaneously and even supports continuous charging when your PC enters into Standby mode (S1), Suspend to RAM (S3), hibernation mode (S4) or power off (S5). With APP Charger driver installed, you can easily enjoy the marvelous charging experience.

ASRock website: http://www.asrock.com/Feature/AppCharger/index.asp

11. ASRock SmartView, a new function for internet browsers, is the smart start page for IE that combines your most visited web sites, your history, your Facebook friends and your real-time newsfeed into an enhanced view for a more personal Internet experience. ASRock motherboards are exclusively equipped with the ASRock SmartView utility that helps you keep in touch with friends on-the-go. To use ASRock SmartView feature, please make sure your OS version is Windows® 7 / 7 64 bit / Vista<sup>™</sup> / Vista<sup>™</sup> 64 bit, and your browser version is IE8.

ASRock website: http://www.asrock.com/Feature/SmartView/index.asp

- 12. ASRock XFast USB can boost USB storage device performance. The performance may depend on the properties of the device.
- 13. ASRock XFast LAN provides a faster internet access, which includes the benefits listed below. LAN Application Prioritization: You can configure your application's priority ideally and/or add new programs. Lower Latency in Game: After setting online game's priority higher, it can lower the latency in games. Traffic Shaping: You can watch Youtube HD videos and download simultaneously. Real-Time Analysis of Your Data: With the status window, you can easily recognize which data streams you are transferring currently.

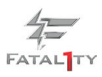

- 14. ASRock XFast RAM is a new function that is included into F-Stream. It fully utilizes the memory space that cannot be used under Windows® OS 32-bit CPU. ASRock XFast RAM shortens the loading time of previously visited websites, making web surfing faster than ever. And it also boosts the speed of Adobe Photoshop 5 times faster. Another advantage of AS-Rock XFast RAM is that it reduces the frequency of accessing your SSDs or HDDs in order to extend their lifespan.
- 15. ASRock Crashless BIOS allows users to update their BIOS without fear of failing. If power loss occurs during the BIOS update process, ASRock Crashless BIOS will automatically finish the BIOS update procedure after regaining power. Please note that BIOS files need to be placed in the root directory of your USB disk. Only USB2.0 ports support this feature.
- 16. VIRTU Universal MVP includes the base features of Virtu Universal technology, which virtualizes integrated GPU and discrete GPU for best of breed functionality. It also features Virtual Vsync™ for no-compromise visual quality. With the added benefits of HyperFormance technology, VIRTU Universal MVP improves game performance by intelligently reducing redundant rendering tasks in the flow between the CPU, GPU and the display.
- 17. Although this motherboard offers stepless control, it is not recommended to perform over-clocking. Frequencies other than the recommended CPU bus frequencies may cause instability of the system or damage the CPU.
- 18. While CPU overheat is detected, the system will automatically shutdown. Before you resume the system, please check if the CPU fan on the motherboard functions properly and unplug the power cord, then plug it back again. To improve heat dissipation, remember to spray thermal grease between the CPU and the heatsink when you install the PC system.
- 19. Combo Cooler Option (C.C.O.) provides the flexible option to adopt three different CPU cooler types, Socket LGA 775, LGA 1155 and LGA 1156. Please be noticed that not all the 775 and 1156 CPU Fan can be used.
- 20. ASRock XFast RAM is not supported by Microsoft® Windows® XP / XP 64-bit. Intel® Smart Connect Technology and Intel® USB 3.0 ports are not supported by Microsoft® Windows® Vista™ / Vista™ 64-bit / XP / XP 64bit.
- 21. EuP stands for Energy Using Product, was a provision regulated by the European Union to define the power consumption for the completed system. According to EuP, the total AC power of the completed system should be under 1.00W in off mode condition. To meet EuP standards, an EuP ready motherboard and an EuP ready power supply are required. According to Intel's suggestion, the EuP ready power supply must meet the standard of 5v, and the standby power efficiency should be higher than 50% under 100 mA current consumption. For EuP ready power supply selection, we recommend you to check with the power supply manufacturer for more details.

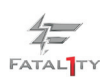

## 1.3 Motherboard Layout

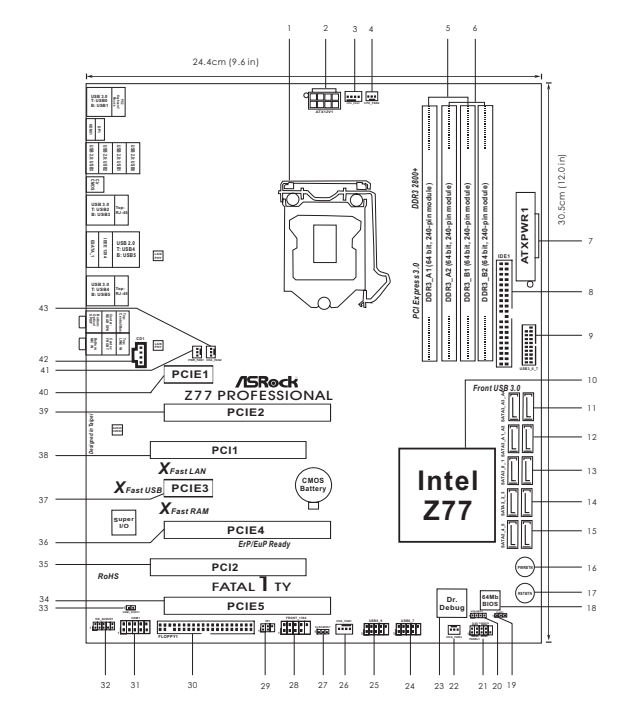

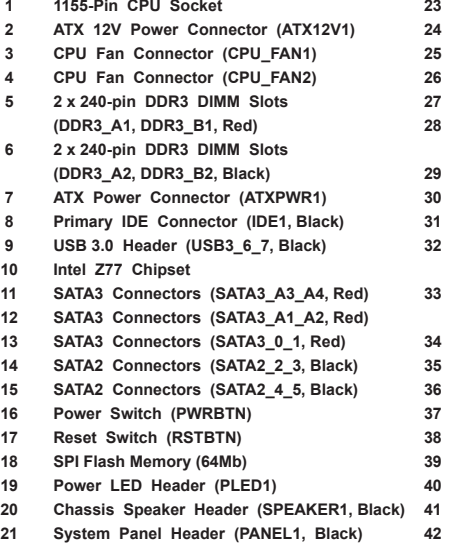

**22 Chassis Fan Connector (CHA\_FAN3)**

- **23 Dr. Debug**
- **24 USB 2.0 Header (USB\_6\_7, Black)**
- **25 USB 2.0 Header (USB\_8\_9, Black)**
- **26 Chassis Fan Connector (CHA\_FAN1)**
- **27 Clear CMOS Jumper (CLRCMOS1)**
- **28 Front Panel IEEE 1394 Header (FRONT\_1394, Red)**
- **29 Infrared Module Header (IR1)**
- **30 Floppy Connector (FLOPPY1)**
- **31 COM Port Header (COM1)**
- **32 Front Panel Audio Header (HD\_AUDIO1, Black)**
- **33 HDMI\_SPDIF Header (HDMI\_SPDIF1, Black)**
- **34 PCI Express 2.0 x16 Slot (PCIE5, Red)**
- **35 PCI Slot (PCI2, Black)**
- **36 PCI Express 3.0 x16 Slot (PCIE4, Red)**
- **37 PCI Express 2.0 x1 Slot (PCIE3, Black)**
- **38 PCI Slot (PCI1, Black)**
- **39 PCI Express 3.0 x16 Slot (PCIE2, Red)**
- **40 PCI Express 2.0 x1 Slot (PCIE1, Black) 41 Power Fan Connector (PWR\_FAN1)**
- **42 Internal Audio Connector: CD1 (Black)**
- **43 Chassis Fan Connector (CHA\_FAN2)**

## 1.4 I/O Panel

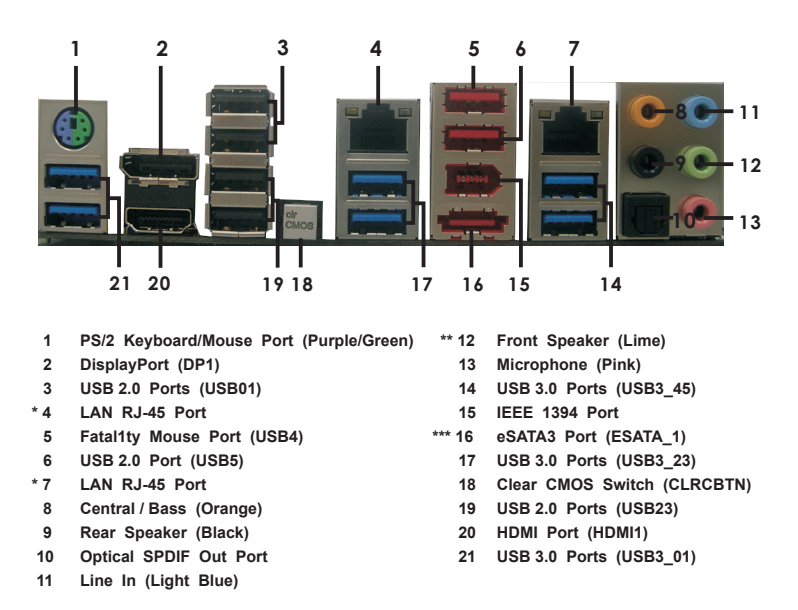

\* There are two LED next to the LAN port. Please refer to the table below for the LAN port LED indications.

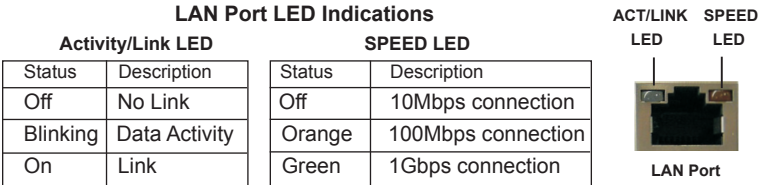

**\*\*** If you use 2-channel speaker, please connect the speaker's plug into "Front Speaker Jack".

See the table below for connection details in accordance with the type of speaker you use.

#### **TABLE for Audio Output Connection**

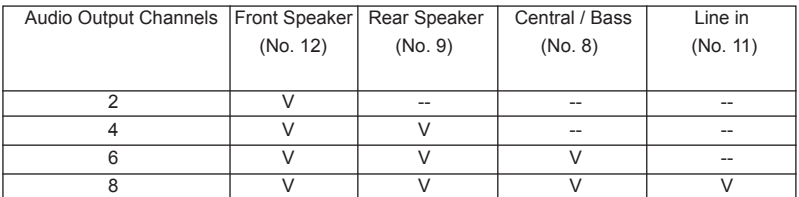

To enable Multi-Streaming function, you need to connect a front panel audio cable to the front panel audio header. After restarting your computer, you will find "Mixer" tool on your system. Please select "Mixer ToolBox" , click "Enable playback multi-streaming", and click

 "ok". Choose "2CH", "4CH", "6CH", or "8CH" and then you are allowed to select "Realtek HDA Primary output" to use Rear Speaker, Central/Bass, and Front Speaker, or select "Realtek HDA Audio 2nd output" to use front panel audio.

\*\*\* eSATA3 connector supports SATA Gen3 in cable 1M.

## Chapter 2: Installation

This is an ATX form factor (12.0" x 9.6", 30.5 x 24.4 cm) motherboard. Before you install the motherboard, study the configuration of your chassis to ensure that the motherboard fits into it.

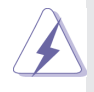

Make sure to unplug the power cord before installing or removing the motherboard. Failure to do so may cause physical injuries to you and damages to motherboard components.

## 2.1 Screw Holes

Place screws into the holes indicated by circles to secure the motherboard to the chassis.

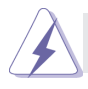

Do not over-tighten the screws! Doing so may damage the motherboard.

## 2.2 Pre-installation Precautions

Take note of the following precautions before you install motherboard components or change any motherboard settings.

- 1. Unplug the power cord from the wall socket before touching any components.
- 2. To avoid damaging the motherboard's components due to static electricity, NEVER place your motherboard directly on the carpet or the like. Also remember to use a grounded wrist strap or touch a safety grounded object before you handle the components.
- 3. Hold components by the edges and do not touch the ICs.
- 4. Whenever you uninstall any component, place it on a grounded antistatic pad or in the bag that comes with the component.
- 5. When placing screws into the screw holes to secure the motherboard to the chassis, please do not over-tighten the screws! Doing so may damage the motherboard.

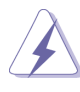

 Before you install or remove any component, ensure that the power is switched off or the power cord is detached from the power supply. Failure to do so may cause severe damage to the motherboard, peripherals, and/or components.

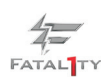

## 2.3 CPU Installation

In order to provide the LGA 1155 CPU sockets more protection and make the installation process easier, ASRock has added a new protection cover on top of the load plate to replace the former PnP caps that were under the load plate. For the installation of Intel® 1155-Pin CPUs with the new protection cover, please follow the steps below.

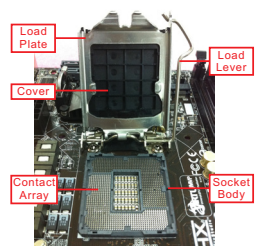

5-Pin Socket Overview

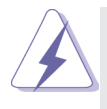

Before you insert the 1155-Pin CPU into the socket, please check if the CPU surface is unclean or if there are any bent pins in the socket. Do not force to insert the CPU into the socket if above situation is found. Otherwise, the CPU will be seriously damaged.

- Step 1. Open the socket:
	- Step 1-1. Disengage the lever by pressing it down and sliding it out of the hook. You do not have to remove the protection cover.
	- Step 1-2. Keep the lever positioned at about 135 degrees in order to flip up the load plate.

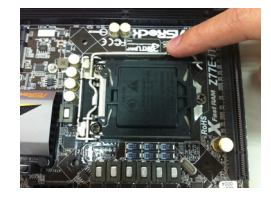

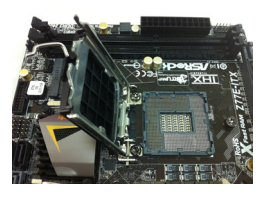

### Step 2. Insert the 1155-Pin CPU:

- Step 2-1. Hold the CPU by the edge which is marked with a black line.
- Step 2-2. Orient the CPU with the IHS (Integrated Heat Sink) up. Locate Pin1 and the two orientation key notches.

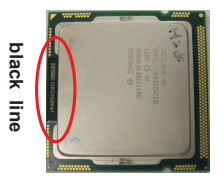

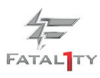

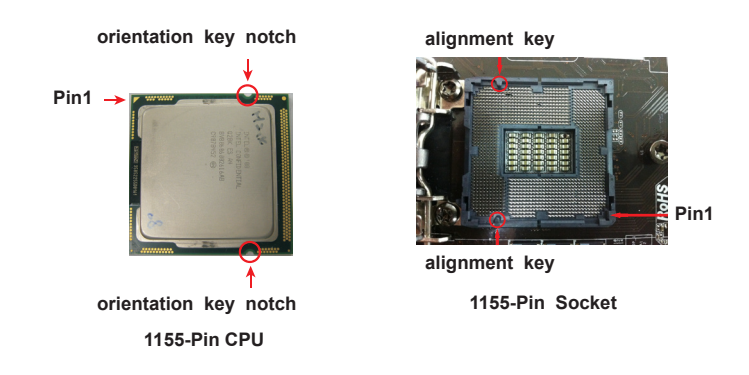

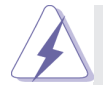

For proper installation, please ensure to match the two orientation key notches of the CPU with the two alignment keys of the socket.

Step 2-3. Carefully place the CPU into the socket.

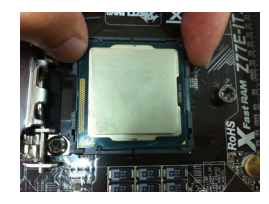

Step 2-4. Verify that the CPU is within the socket and properly mated to the orient keys.

#### Step 3. Close the socket:

Step 3-1. Flip the load plate onto the IHS.

Step 3-2. Press down the load lever, and secure it with the load plate tab under the retention tab. The protection cover will automatically come off by itself.

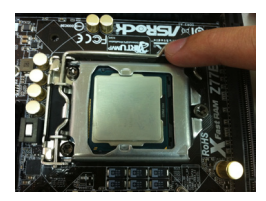

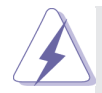

Please save and replace the cover if the processor is removed. The cover must be placed if you wish to return the motherboard for after service.

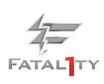

## 2.4 Installation of CPU Fan and Heatsink

This motherboard is equipped with 1155-Pin socket that supports Intel 1155-Pin CPUs. Please adopt the type of heatsink and cooling fan compliant with Intel 1155- Pin CPU to dissipate heat. Before you install the heatsink, you need to spray thermal interface material between the CPU and the heatsink to improve heat dissipation. Ensure that the CPU and the heatsink are securely fastened and in good contact with each other. Then connect the CPU fan to the CPU\_FAN connector (CPU FAN1, see page 15, No. 3 or CPU FAN2, see page 15. No.4).

**For proper installation, please kindly refer to the instruction manuals of your CPU fan and heatsink.**

Below is an example to illustrate the installation of the heatsink for 1155-Pin CPUs.

- Step 1. Apply thermal interface material onto the center of the IHS on the socket's surface.
- Step 2. Place the heatsink onto the socket. Ensure that the fan cables are oriented on side closest to the CPU fan connector on the motherboard (CPU\_FAN1, see page 15, No. 3 or CPU\_ FAN2, see page 15. No.4).
- Step 3. Align fasteners with the motherboard throughholes.
- Step 4. Rotate the fastener clockwise, then press down on fastener caps with thumb to install and lock. Repeat with remaining fasteners.

If you press down the fasteners without rotating them clockwise, the heatsink cannot be secured on the motherboard.

- Step 5. Connect fan header with the CPU fan connector on the motherboard.
- Step 6. Secure redundant cable with tie-wrap to ensure the cable does not interfere with fan operation or contact other components.

Please be noticed that this motherboard supports Combo Cooler Option (C.C.O.), which provides flexible options to adopt three different CPU cooler types, Socket LGA 775, LGA 1155 and LGA 1156.

The white throughholes are for Socket LGA 1155/1156 CPU fan.

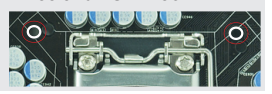

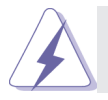

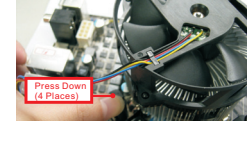

Fastener slots pointing straight out

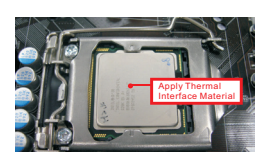

Fan cables on side closest to MB header

## 2.5 Installation of Memory Modules (DIMM)

This motherboard provides four 240-pin DDR3 (Double Data Rate 3) DIMM slots, and supports Dual Channel Memory Technology. For dual channel configuration, you always need to install **identical** (the same brand, speed, size and chip-type) DDR3 DIMM pair in the slots: You have to install **identical** DDR3 DIMMs in **Dual Channel A** (DDR3\_A1 and DDR3\_B1; Black slots; see p.15 No. 5) or **identical** DDR3 DIMMs in **Dual Channel B** (DDR3\_A2 and DDR3\_ B2; Black slots; see p.15 No. 6), so that Dual Channel Memory Technology can be activated. This motherboard also allows you to install four DDR3 DIMMs for dual channel configuration, please install **identical** DDR3 DIMMs in all four slots. You may refer to the Dual Channel Memory Configuration Table below.

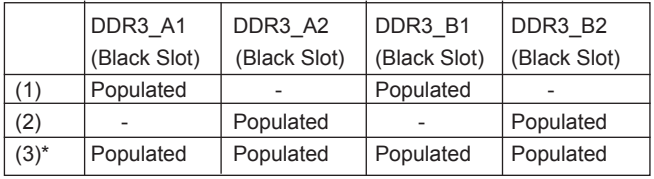

#### **Dual Channel Memory Configuration**

- \* For configuration (3), please install **identical** DDR3 DIMMs in all four slots.
	- 1. If you want to install two memory modules, for optimal compatibility and reliability, it is recommended to install them in the slots: DDR3\_ A1 and DDR3 B1, or DDR3 A2 and DDR3 B2.
	- 2. If only one memory module or three memory modules are installed in the DDR3 DIMM slots on this motherboard, it is unable to activate Dual Channel Memory Technology.
	- 3. If a pair of memory modules is NOT installed in the same Dual Channel, for example, installing a pair of memory modules in DDR3\_A1 and DDR3\_A2, it is unable to activate Dual Channel Memory Technology.
	- 4. It is not allowed to install a DDR or DDR2 memory module into DDR3 slot; otherwise, this motherboard and DIMM may be damaged.
	- 5. Some DDR3 1GB double-sided DIMMs with 16 chips may not work on this motherboard. It is not recommended to install them on this motherboard.
	- 6. For optimal compatibility and stability while overclocking memory frequency, it is recommended to install one memory module on DDR3\_B2 slot or two memory modules on DDR3\_A2 and DDR3 B2 slots.

## Installing a DIMM

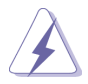

Please make sure to disconnect power supply before adding or removing DIMMs or the system components.

- Step 1. Unlock a DIMM slot by pressing the retaining clips outward.
- Step 2. Align a DIMM on the slot such that the notch on the DIMM matches the break on the slot.

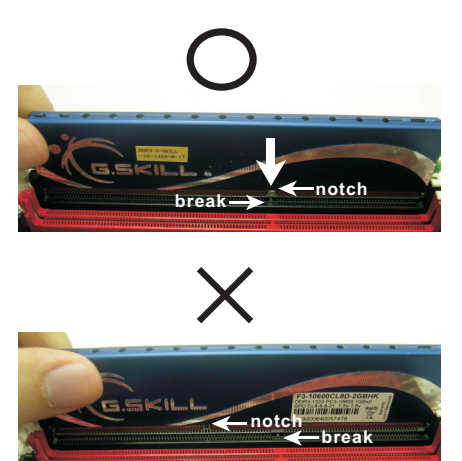

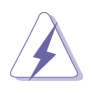

The DIMM only fits in one correct orientation. It will cause permanent damage to the motherboard and the DIMM if you force the DIMM into the slot at incorrect orientation.

Step 3. Firmly insert the DIMM into the slot until the retaining clips at both ends fully snap back in place and the DIMM is properly seated.

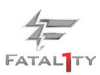

## 2.6 Expansion Slots (PCI and PCI Express Slots)

There are 2 PCI slots and 5 PCI Express slots on this motherboard.

- **PCI slots:** PCI slots are used to install expansion cards that have the 32-bit PCI interface.
- **PCIE slots:**PCIE1 (PCIE 2.0 x1 slot) is used for a PCI Express x1 lane width card, such as a Gigabit LAN card, SATA2 card or ASRock Game Blaster, etc. PCIE3 (PCIE 2.0 x1 slot) is used for a PCI Express x1 lane width card, such as a Gigabit LAN card, SATA2 card, etc.

PCIE2 (PCIE 3.0 x16 slot) is used for PCI Express x16 lane width graphics cards, or to install PCI Express graphics cards to support CrossFireX<sup>™</sup> or SLI<sup>™</sup> function.

PCIE4 (PCIE 3.0 x16 slot) is used for PCI Express x8 lane width graphics cards, or to install PCI Express graphics cards to support CrossFi $reX^{TM}$  or SLI<sup>TM</sup> function.

PCIE5 (PCIE 2.0 x16 slot) is used for PCI Express x4 lane width graphics cards, or to install PCI Express graphics cards to support 3-Way CrossFireX<sup>™</sup>

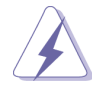

- 1. In single VGA card mode, it is recommended to install a PCI Express x16 graphics card on PCIE2 slot.
- 2. In CrossFireX<sup>™</sup> mode or SLI<sup>™</sup> mode, please install the PCI Express x16 graphics cards on PCIE2 and PCIE4 slots. Therefore, both these two slots will work at x8 bandwidth.
- 3. In 3-Way CrossFireX<sup>™</sup> mode, please install PCI Express x16 graphics cards on PCIE2, PCIE4 and PCIE5 slots. Therefore, PCIE2 and PCIE4 slots will work at x8 bandwidth while PCIE5 slot will work at x4 bandwidth.
- 4. Please connect a chassis fan to the motherboard's chassis fan connector (CHA\_FAN1, CHA\_FAN2 or CHA\_FAN3) when using multiple graphics cards for better thermal environment.
- 5. Only PCIE2 and PCIE4 slots support Gen 3 speed. To run the PCI Express in Gen 3 speed, please install an Ivy Bridge CPU. If you install a Sandy Bridge CPU, the PCI Express will run only at PCI Express Gen 2 speed.

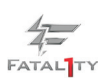

## Installing an expansion card

- Step 1. Before installing an expansion card, please make sure that the power supply is switched off or the power cord is unplugged. Please read the documentation of the expansion card and make necessary hardware settings for the card before you start the installation.
- Step 2. Remove the system unit cover (if your motherboard is already installed in a chassis).
- Step 3. Remove the bracket facing the slot that you intend to use. Keep the screws for later use.
- Step 4. Align the card connector with the slot and press firmly until the card is completely seated on the slot.
- Step 5. Fasten the card to the chassis with screws.
- Step 6. Replace the system cover.

## 2.7 SLI<sup>™</sup> and Quad SLI<sup>™</sup> Operation Guide

This motherboard supports NVIDIA<sup>®</sup> SLI<sup>™</sup> and Quad SLI<sup>™</sup> (Scalable Link Interface) technology that allows you to install up to two identical PCI Express x16 graphics cards. Currently, NVIDIA<sup>®</sup> SLI<sup>™</sup> technology supports Windows<sup>®</sup> XP / XP 64-bit / Vista<sup>™</sup> / Vista<sup>™</sup> 64-bit / 7 / 7 64-bit OS. NVIDIA<sup>®</sup> Quad SLI<sup>™</sup> technology support Windows<sup>®</sup> Vista™ / Vista™ 64-bit / 7 / 7 64-bit OS only. Please follow the installation procedures in this section.

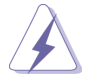

#### **Requirements**

- 1. For SLITM technology, you should have two identical SLITM-ready graphics cards that are NVIDIA<sup>®</sup> certified. For Quad SLITM technology, you should have two identical Quad SLITM-ready graphics cards (dual-GPU on each graphics card) that are  $NVDIA<sup>®</sup>$  certified.
- 2. Make sure that your graphics card driver supports NVIDIA<sup>®</sup> SLI™ technology. Download the driver from NVIDIA<sup>®</sup> website (www.nvidia.com).
- 3. Make sure that your power supply unit (PSU) can provide at least the minimum power required by your system. It is recommended to use NVIDIA® certified PSU. Please refer to NVIDIA® website for details.

## 2.7.1 Graphics Card Setup

## 2.7.1.1 Installing Two SLI<sup>™</sup>-Ready Graphics Cards

Step 1. Install the identical SLI<sup>TM</sup>-ready graphics cards that are NVIDIA<sup>®</sup> certified because different types of graphics cards will not work together properly. (Even the GPU chips version shall be the same.) Insert one graphics card into PCIE2 slot and the other graphics card to PCIE4 slot. Make sure that the cards are properly seated on the slots.

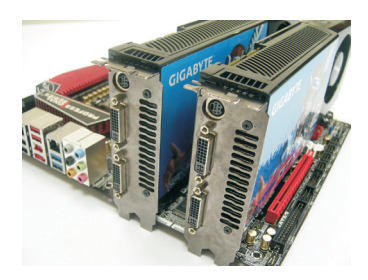

Step2. If required, connect the auxiliary power source to the PCI Express graphics cards.

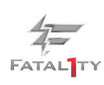

Step3. Align and insert SLI\_Bridge\_2S Card to the goldfingers on each graphics card. Make sure SLI\_Bridge\_2S Card is firmly in place.

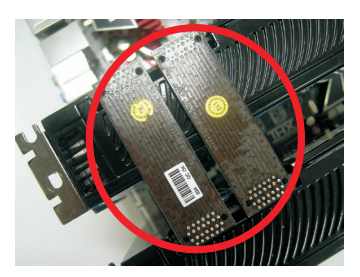

Step4. Connect a VGA cable or a DVI cable to the monitor connector or the DVI connector of the graphics card that is inserted to PCIE2 slot.

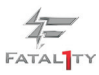

## 2.7.2 Driver Installation and Setup

Install the graphics card drivers to your system. After that, you can enable the Multi-Graphics Processing Unit (GPU) feature in the NVIDIA® nView system tray utility. Please follow the below procedures to enable the multi-GPU feature.

```
For Windows®
 XP / XP 64-bit OS:
(For SLITM mode only)
```
A. Double-click **NVIDIA Settings icon** on your Windows**®** taskbar.

**もれの原因の10:51PM** 

B. From the pop-up menu, select **Set SLI and PhysX configuration**. In  **Set PhysX GPU acceleration** item, please select **Enabled**. In **Select an SLI configuration** item, please select **Enable SLI**. And click **Apply**.

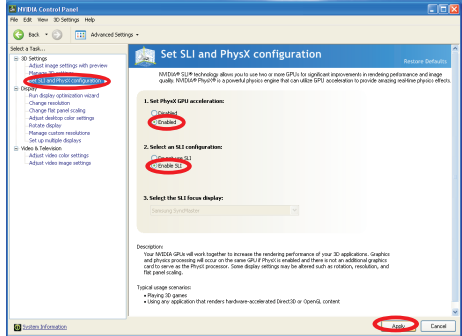

- C. Reboot your system.
- D. You can freely enjoy the benefit of SLI™ feature.

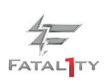

## **For Windows® VistaTM / VistaTM 64-bit / 7 / 7 64-bit OS: (For SLITM and Quad SLITM mode)**

- A. Click the **Start** icon on your Windows taskbar.
- B. From the pop-up menu, select **All Programs**, and then click **NVIDIA Corporation**.
- C. Select **NVIDIA Control Panel** tab.
- D. Select **Control Panel** tab.

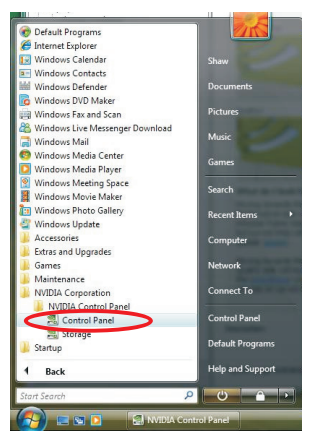

E. From the pop-up menu, select **Set SLI and PhysX configuration**. In  **Set PhysX GPU acceleration** item, please select **Enabled**. In **Select an SLI configuration** item, please select **Enable SLI**. And click **Apply**.

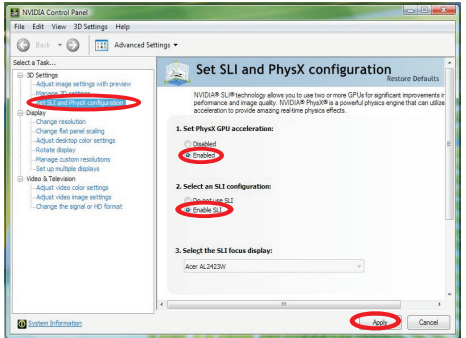

- F. Reboot your system.
- G. You can freely enjoy the benefit of SLI™ or Quad SLI™ feature.
- \* SLI<sup>™</sup> appearing here is a registered trademark of NVIDIA<sup>®</sup> Technologies Inc., and is used only for identification or explanation and to the owners' benefit, without intent to infringe.

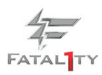

## 2.8 CrossFireX<sup>™</sup>, 3-Way CrossFireX<sup>™</sup> and Quad CrossFireX<sup>™</sup> Operation Guide

This motherboard supports CrossFireX<sup>™</sup>, 3-way CrossFireX<sup>™</sup> and Quad CrossFireX<sup>™</sup> feature. CrossFireX<sup>™</sup> technology offers the most advantageous means available of combining multiple high performance Graphics Processing Units (GPU) in a single PC. Combining a range of different operating modes with intelligent software design and an innovative interconnect mechanism, CrossFire $X^{TM}$ enables the highest possible level of performance and image quality in any 3D application. Currently CrossFireX™ feature is supported with Windows<sup>®</sup> XP with Service Pack 2 / Vista<sup>™</sup> / 7 OS. 3-way CrossFireX<sup>™</sup> and Quad CrossFireX<sup>™</sup> feature are supported with Windows<sup>®</sup> Vista<sup>™</sup> / 7 OS only. Please check AMD website for ATI<sup>™</sup> CrossFireX<sup>™</sup> driver updates.

- 1. If a customer incorrectly configures their system they will not see the performance benefits of CrossFireX<sup>™</sup>. All three CrossFireX<sup>™</sup> components, a CrossFireX<sup>™</sup> Ready graphics card, a CrossFireX<sup>™</sup> Ready motherboard and a CrossFireXTM Edition co-processor graphics card, must be installed correctly to benefit from the CrossFireX<sup>™</sup> multi-GPU platform.
- 2. If you pair a 12-pipe CrossFireX<sup>™</sup> Edition card with a 16-pipe card, both cards will operate as 12-pipe cards while in CrossFireX<sup>™</sup> mode.

## 2.8.1 Graphics Card Setup

## 2.8.1.1 Installing Two CrossFireX<sup>™</sup>-Ready Graphics Cards

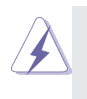

Different CrossFireX<sup>™</sup> cards may require different methods to enable CrossFireX<sup>™</sup> feature. For other CrossFireX<sup>™</sup> cards that AMD has released or will release in the future, please refer to AMD graphics card manuals for detailed installation guide.

Step 1. Insert one Radeon graphics card into PCIE2 slot and the other Radeon graphics card to PCIE4 slot. Make sure that the cards are properly seated on the slots.

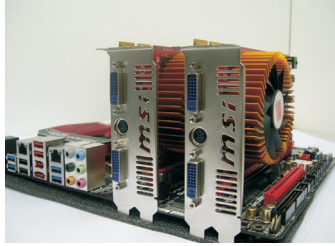

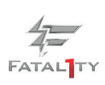

Step 2. Connect two Radeon graphics cards by installing CrossFire Bridge on CrossFire Bridge Interconnects on the top of Radeon graphics cards. (CrossFire Bridge is provided with the graphics card you purchase, not bundled with this motherboard. Please refer to your graphics card vendor for details.)

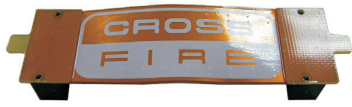

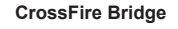

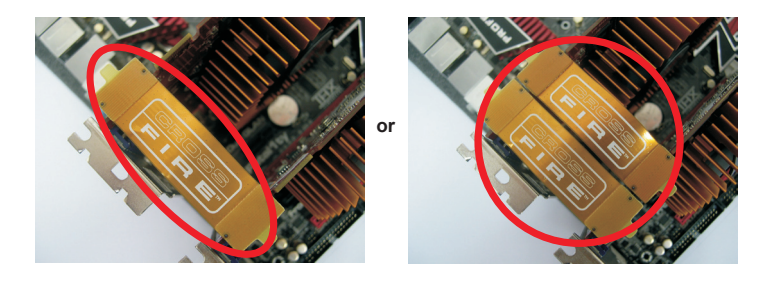

Step 3. Connect the DVI monitor cable to the DVI connector on the Radeon graphics card on PCIE2 slot. (You may use the DVI to D-Sub adapter to convert the DVI connector to D-Sub interface, and then connect the D-Sub monitor cable to the DVI to D-Sub adapter.)

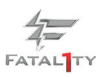

## 2.8.1.2 Installing Three CrossFireX<sup>™</sup>-Ready Graphics Cards

Step 1. Install one Radeon graphics card to PCIE2 slot. For the proper installation procedures, please refer to section "Expansion Slots".

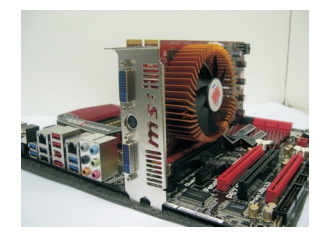

Step 2. Install one Radeon graphics card to PCIE4 slot. For the proper installation procedures, please refer to section "Expansion Slots".

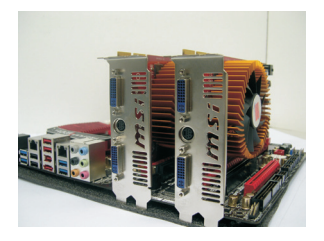

Step 3. Install one Radeon graphics card to PCIE5 slot. For the proper installation procedures, please refer to section "Expansion Slots".

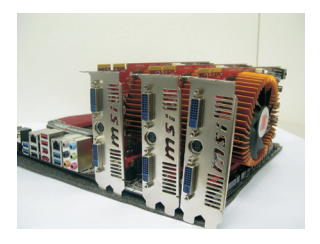

Step 4. Use one CrossFire™ Bridge to connect Radeon graphics cards on PCIE2 and PCIE4 slots, and use the other CrossFire™ Bridge to connect Radeon graphics cards on PCIE4 and PCIE5 slots. (CrossFire™ Bridge is provided with the graphics card you purchase, not bundled with this motherboard. Please refer to your graphics card vendor for details.)

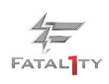

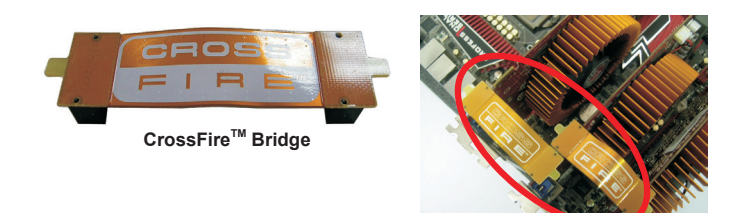

Step 5. Connect the DVI monitor cable to the DVI connector on the Radeon graphics card on PCIE2 slot. (You may use the DVI to D-Sub adapter to convert the DVI connector to D-Sub interface, and then connect the D-Sub monitor cable to the DVI to D-Sub adapter.)

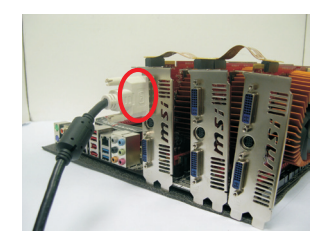

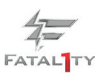

## 2.8.2 Driver Installation and Setup

- Step 1. Power on your computer and boot into OS.
- Step 2. Remove the ATI™ driver if you have any VGA driver installed in your system.

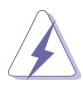

The Catalyst Uninstaller is an optional download. We recommend using this utility to uninstall any previously installed Catalyst drivers prior to installation. Please check AMD website for ATI™ driver updates.

Step 3. Install the required drivers to your system.

### **For Windows® XP OS:**

- A. ATI™ recommends Windows® XP Service Pack 2 or higher to be installed (If you have Windows® XP Service Pack 2 or higher installed in your system, there is no need to download it again): http://www.microsoft.com/windowsxp/sp2/default.mspx
- B. You must have Microsoft .NET Framework installed prior to downloading and installing the CATALYST Control Center. Please check Microsoft website for details.

### **For Windows® 7 / VistaTM OS:**

Install the CATALYST Control Center. Please check AMD website for details.

- Step 4. Restart your computer.
- Step 5. Install the VGA card drivers to your system, and restart your computer. Then you will find "ATI Catalyst Control Center" on your Windows® taskbar.

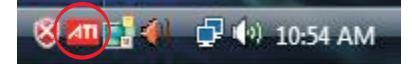

#### **ATI Catalyst Control Center**

Step 6. Double-click "ATI Catalyst Control Center". Click "View", select "CrossFireXTM", and then check the item "Enable CrossFireXTM". Select "2 GPUs" and click "Apply" (if you install two Radeon graphics cards). Select "3 GPUs" and click "OK" (if you install three Radeon graphics cards).

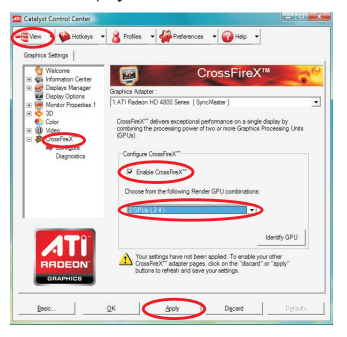

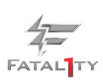

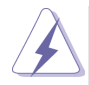

Although you have selected the option "Enable CrossFire™", the CrossFireX<sup>™</sup> function may not work actually. Your computer will automatically reboot. After restarting your computer, please confirm whether the option "Enable CrossFire<sup>™</sup>" in "ATI Catalyst Control Center" is selected or not; if not, please select it again, and then you are able to enjoy the benefit of CrossFireX™ feature.

- Step 7. You can freely enjoy the benefit of CrossFireX™, 3-Way CrossFireX™ or Quad CrossFireX<sup>™</sup> feature.
- \* CrossFireXTM appearing here is a registered trademark of ATITM Technologies Inc., and is used only for identification or explanation and to the owners' benefit, without intent to infringe.
- \* For further information of ATITM CrossFireXTM technology, please check AMD website for updates and details.

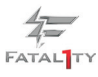

## 2.9 Dual Monitor and Surround Display Features

#### **Dual Monitor Feature**

This motherboard supports dual monitor feature. With the internal VGA output support (HDMI and DisplayPort), you can easily enjoy the benefits of dual monitor feature without installing any add-on VGA card to this motherboard. This motherboard also provides independent display controllers for HDMI and DisplayPort to support dual VGA output so that HDMI and DisplayPort can drive same or different display contents.

To enable dual monitor feature, please follow the below steps:

1. Connect HDMI monitor cable to HDMI port on the I/O panel, and connect DisplayPort monitor cable to DisplayPort on the I/O panel.

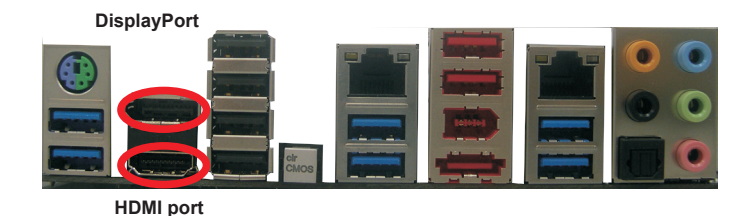

2. If you have installed onboard VGA driver from our support CD to your system already, you can freely enjoy the benefits of dual monitor function after your system boots. If you haven't installed onboard VGA driver yet, please install onboard VGA driver from our support CD to your system and restart your computer.

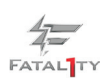
## **Surround Display Feature**

This motherboard supports surround display upgrade. With the internal VGA output support (HDMI and DisplayPort) and external add-on PCI Express VGA cards, you can easily enjoy the benefits of surround display feature.

Please refer to the following steps to set up a surround display environment:

- 1. Install the PCI Express VGA cards on PCIE2, PCIE4 and PCIE5 slots. Please refer to page 24 for proper expansion card installation procedures.
- 2. Connect HDMI monitor cable to HDMI port on the I/O panel, and connect DisplayPort monitor cable to DisplayPort on the I/O panel. Then connect other monitor cables to the corresponding connectors of the add-on PCI Express VGA cards on PCIE2, PCIE4 and PCIE5 slots.
- 3. Boot your system. Press <F2> or <Del> to enter UEFI setup. Enter "Share Memory" option to adjust the memory capability to [32MB], [64MB], [128MB], [256MB] or [512MB] to enable the function of D-sub. Please make sure that the value you select is less than the total capability of the system memory. If you do not adjust the UEFI setup, the default value of "Share Memory", [Auto], will disable D-Sub function when an add-on VGA card is inserted to this motherboard.
- 4. Install the onboard VGA driver and the add-on PCI Express VGA card driver to your system. If you have installed the drivers already, there is no need to install them again.
- 5. Set up a multi-monitor display.

## **For Windows® XP / XP 64-bit OS:**

Right click on desktop, choose "Properties", and select the "Settings" tab so that you can adjust the parameters of the multi-monitors according to the steps below.

- A. Click the "Identify" button to display a large number on each monitor.
- B. Right-click the display icon in the Display Properties dialog that you wish to be your primary monitor, and then select "Primary". When you use multiple monitors with your card, one monitor will always be Primary, and all additional monitors will be designated as Secondary.
- C. Select the display icon identified by the number 2.
- D. Click "Extend my Windows desktop onto this monitor".
- E. Right-click the display icon and select "Attached", if necessary.
- F. Set the appropriate "Screen Resolution" and "Color Quality" for the second monitor. Click "Apply" or "OK" to apply these new values.
- G. Repeat steps C through E for the display icon identified by the numbers three to eight.

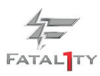

# **For Windows® 7 / 7 64-bit / VistaTM / VistaTM 64-bit OS:**

Right click the desktop, choose "Personalize", and select the "Display Settings" tab so that you can adjust the parameters of the multi-monitors according to the steps below.

- A. Click the number "2" icon.
- B. Click the items "This is my main monitor" and "Extend the desktop onto this monitor".
- C. Click "OK" to save your change.
- D. Repeat steps A through C for the display icons identified by the number three to eight.
- 6. Use Surround Display. Click and drag the display icons to positions representing the physical setup of your monitors that you would like to use. The placement of display icons determines how you move items from one monitor to another.

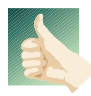

### **HDCP Function**

HDCP function is supported on this motherboard. To use HDCP function with this motherboard, you need to adopt a monitor that supports HDCP function as well. Therefore, you can enjoy the superior display quality with high-definition HDCP encryption contents. Please refer to the instructions below for more details about HDCP function.

### **What is HDCP?**

HDCP stands for High-Bandwidth Digital Content Protection, a specification developed by Intel® for protecting digital entertainment content that uses the DVI interface. HDCP is a copy protection scheme to eliminate the possibility of intercepting digital data midstream between the video source, or transmitter - such as a computer, DVD player or set-top box and the digital display, or receiver - such as a monitor, television or projector. In other words, HDCP specification is designed to protect the integrity of content as it is being transmitted.

Products compatible with the HDCP scheme such as DVD players, satellite and cable HDTV set-top-boxes, as well as few entertainment PCs requires a secure connection to a compliant display. Due to the increase in manufacturers employing HDCP in their equipment, it is highly recommended that the HDTV or LCD monitor you purchase is compatible.

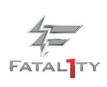

# 2.10 Jumpers Setup

The illustration shows how jumpers are setup. When the jumper cap is placed on pins, the jumper is "Short". If no jumper cap is placed on pins, the jumper is "Open". The illustration shows a 3-pin jumper whose pin1 and pin2 are "Short" when jumper cap is placed on these 2 pins.

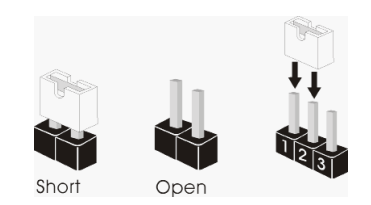

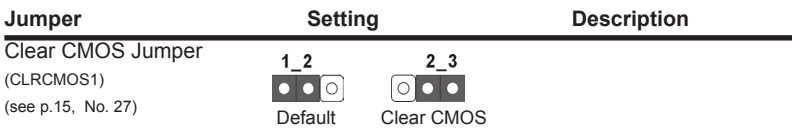

Note: CLRCMOS1 allows you to clear the data in CMOS. To clear and reset the system parameters to default setup, please turn off the computer and unplug the power cord from the power supply. After waiting for 15 seconds, use a jumper cap to short pin2 and pin3 on CLRCMOS1 for 5 seconds. However, please do not clear the CMOS right after you update the BIOS. If you need to clear the CMOS when you just finish updating the BIOS, you must boot up the system first, and then shut it down before you do the clear-CMOS action. Please be noted that the password, date, time, user default profile, 1394 GUID and MAC address will be cleared only if the CMOS battery is removed.

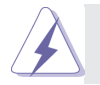

The Clear CMOS Switch has the same function as the Clear CMOS jumper.

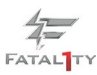

# 2.11 Onboard Headers and Connectors

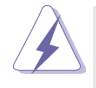

Onboard headers and connectors are NOT jumpers. Do NOT place jumper caps over these headers and connectors. Placing jumper caps over the headers and connectors will cause permanent damage of the motherboard!

FDD connector (33-pin FLOPPY1) (see p.15 No. 30)

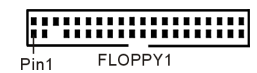

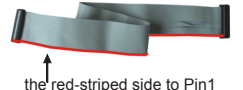

Note: Make sure the red-striped side of the cable is plugged into Pin1 side of the connector.

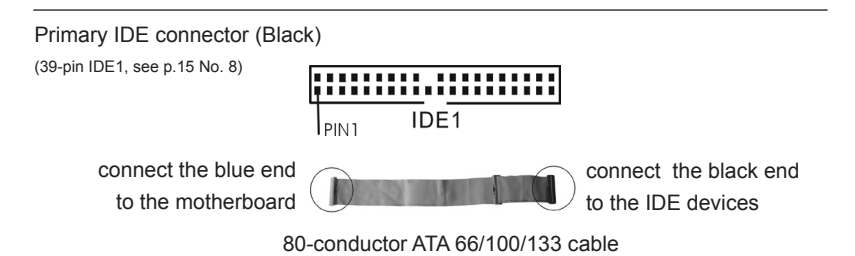

Note: Please refer to the instruction of your IDE device vendor for the details.

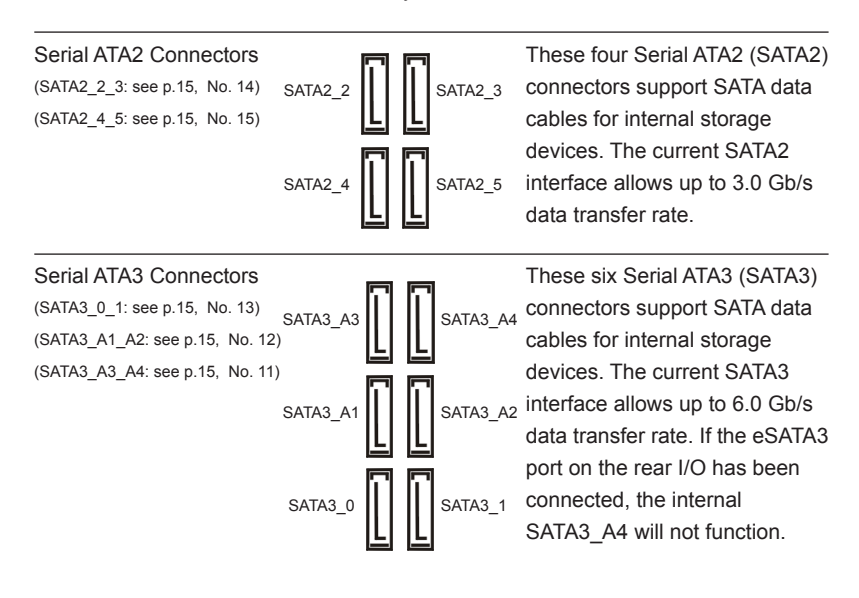

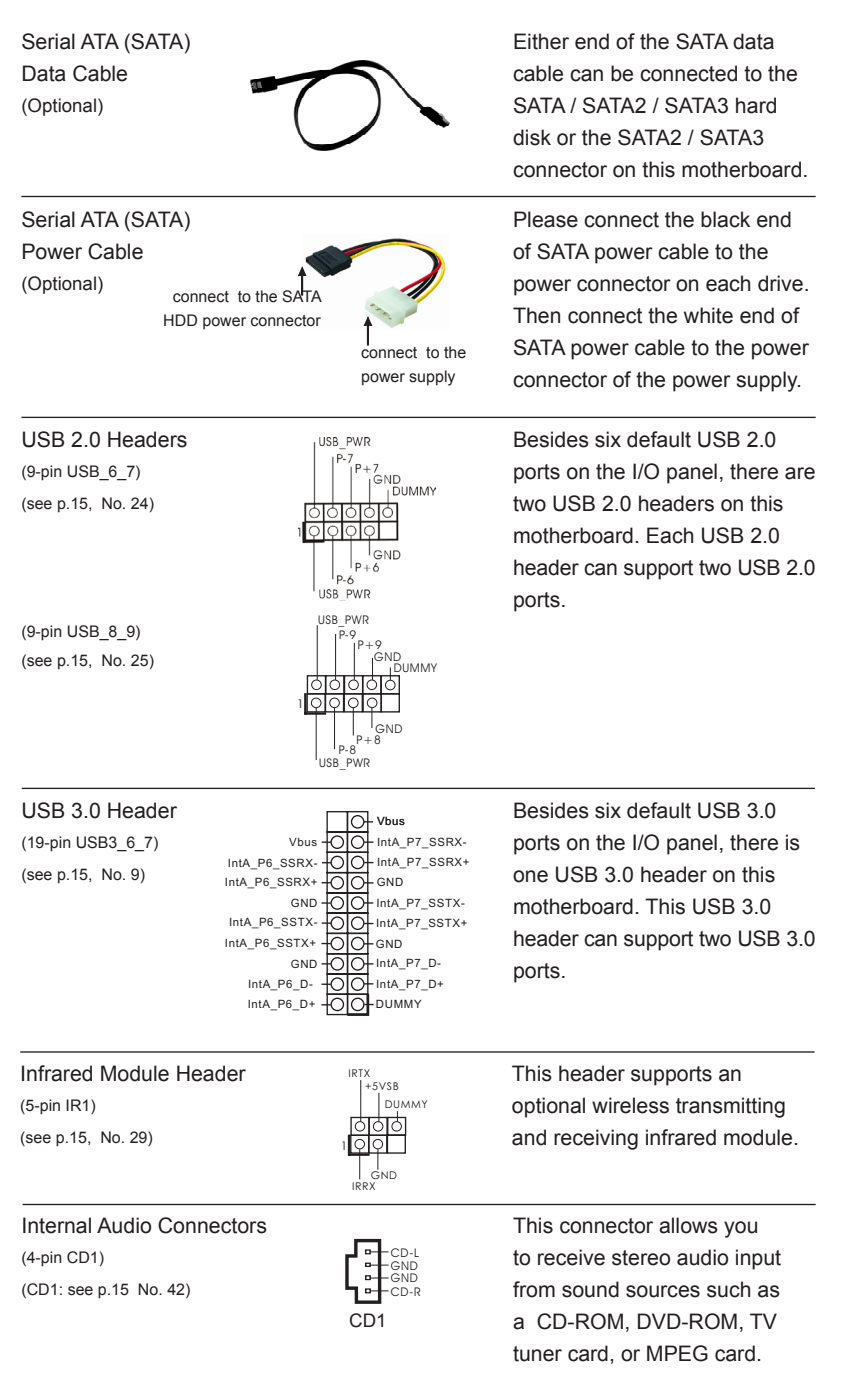

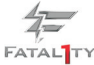

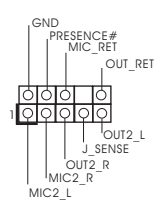

Front Panel Audio Header **This is an interface for front** (9-pin HD AUDIO1)  $\int_{0}^{+\infty} \frac{\text{MIC} \cdot \text{RET}}{\text{LST}}$  panel audio cable that allows (see p.15, No. 32)  $\frac{1}{2}$   $\frac{1}{2}$   $\frac{1}{2}$  convenient connection and control of audio devices.

- 1. High Definition Audio supports Jack Sensing, but the panel wire on the chassis must support HDA to function correctly. Please follow the instruction in our manual and chassis manual to install your system.
- 2. If you use AC'97 audio panel, please install it to the front panel audio header as below:
	- A. Connect Mic\_IN (MIC) to MIC2\_L.
	- B. Connect Audio\_R (RIN) to OUT2\_R and Audio\_L (LIN) to OUT2\_L.
	- C. Connect Ground (GND) to Ground (GND).
	- D. MIC\_RET and OUT\_RET are for HD audio panel only. You don't need to connect them for AC'97 audio panel.
- E. To activate the front mic. For Windows® XP / XP 64-bit OS: Select "Mixer". Select "Recorder". Then click "FrontMic". For Windows® 7 / 7 64-bit / Vista™ / Vista™ 64-bit OS: Go to the "FrontMic" Tab in the Realtek Control panel. Adjust "Recording Volume".

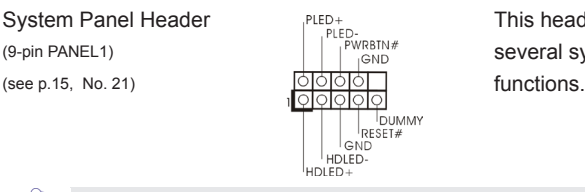

System Panel Header **This header accommodates** (9-pin PANEL1) several system front panel

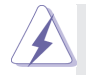

Connect the power switch, reset switch and system status indicator on the chassis to this header according to the pin assignments below. Note the positive and negative pins before connecting the cables.

### **PWRBTN (Power Switch):**

Connect to the power switch on the chassis front panel. You may configure the way to turn off your system using the power switch.

### **RESET (Reset Switch):**

Connect to the reset switch on the chassis front panel. Press the reset switch to restart the computer if the computer freezes and fails to perform a normal restart.

### **PLED (System Power LED):**

Connect to the power status indicator on the chassis front panel. The LED is on when the system is operating. The LED keeps blinking when the system is in S1/S3 sleep state. The LED is off when the system is in S4 sleep state or powered off (S5).

$$
\overline{\overline{\mathcal{A}}}
$$

#### **HDLED (Hard Drive Activity LED):**

Connect to the hard drive activity LED on the chassis front panel. The LED is on when the hard drive is reading or writing data.

The front panel design may differ by chassis. A front panel module mainly consists of power switch, reset switch, power LED, hard drive activity LED, speaker and etc. When connecting your chassis front panel module to this header, make sure the wire assignments and the pin assign-ments are matched correctly.

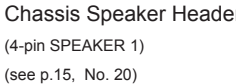

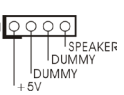

 $\mathbb{F}$   $\sqrt{2999}$  Please connect the chassis  $\sqrt{\frac{1}{6}}$ <sub>DUMMY</sub> speaker to this header.

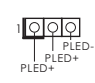

Power LED Header Please connect the chassis<br>Please connect the chassis (3-pin PLED1) **power LED to this header to**  $\frac{129996}{20}$  power LED to this header to (see p.15, No. 19)  $PLED+$  indicate system power status. The LED is on when the system is operating. The LED keeps blinking in S1/S3 state. The LED is off in S4 state or S5 state (power off).

#### Chassis and Power Fan Connectors Please connect the fan cables

(see p.15, No. 43)  $\overline{S} \cup \overline{S}$  Control.

(3-pin CHA\_FAN3) (see p.15, No. 22)

(3-pin PWR\_FAN1) (see p.15, No. 41)

FAN\_SPEED\_CONTROL + 12V CHA\_FAN\_SPEED

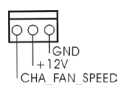

PWR\_FAN\_SPEED  $+12V$ Ő GND

j<del>šJ</del>  $+12V$ <br>GND  $+12V$ CPU\_FAN\_SPEED FAN\_SPEED\_CONTROL

<del> $\overline{\phantom{a}}$ </del>

(4-pin CHA\_FAN1)  $\sqrt{\frac{1}{\sqrt{Q}}\sqrt{Q}}$  to the fan connectors and match (see p.15, No. 26)  $\frac{1}{2}$  the black wire to the ground pin. CHA\_FAN1, CHA\_FAN2 and (3-pin CHA\_FAN2) CHA\_FAN\_SPEED CHA\_FAN3 support Fan

CPU Fan Connectors **PRAN SPEED CONTROL** Please connect the CPU fan  $(4-pin CPU FAN1)$  cable to the connector and (see p.15, No. 3)  $\left\lfloor \frac{6\pi}{1} \right\rfloor$  match the black wire to the ground pin.

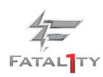

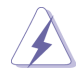

 Though this motherboard provides 4-Pin CPU fan (Quiet Fan) support, the 3-Pin CPU fan still can work successfully even without the fan speed control function. If you plan to connect the 3-Pin CPU fan to the CPU fan connector on this

 motherboard, please connect it to Pin 1-3. **Pin 1-3 Connected**

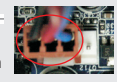

3-Pin Fan Installation

(3-pin CPU\_FAN2) (see p.15, No. 4)

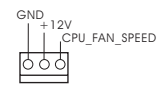

(see p.15, No. 7)

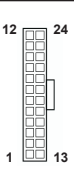

ATX Power Connector  $P_{12} = 24$  Please connect an ATX power  $(24-pin ATXPWR1)$   $\Box$  supply to this connector.

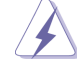

Though this motherboard provides 24-pin ATX power connector, it can still work if you adopt a traditional 20-pin ATX power supply. To use the 20-pin ATX power supply, please plug your power supply along with Pin 1 and Pin 13.

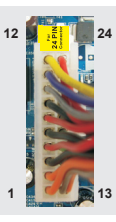

20-Pin ATX Power Supply Installation

ATX 12V Power Connector  $\cdot$   $\cdot$   $\cdot$  Please connect an ATX 12V

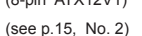

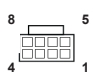

 $(8-pin ATX12V1)$  power supply to this connector.

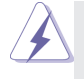

Though this motherboard provides 8-pin ATX 12V power connector, it can still work if you adopt a traditional 4-pin ATX 12V power supply. To use the 4-pin ATX power supply, please plug your power supply along with Pin 1 and Pin 5.

4-Pin ATX 12V Power Supply Installation

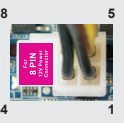

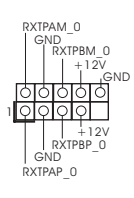

IEEE 1394 Header Besides one default IEEE 1394  $(9-pin FRONT_1394)$   $(9-pin FRONT_2)$  port on the I/O panel, there (see p.15 No. 28)  $\frac{1}{6}$   $\frac{1}{10}$  is one IEEE 1394 header (FRONT\_1394) on this motherboard. This IEEE 1394 header can support one IEEE 1394 port.

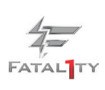

(see p.15, No. 31)

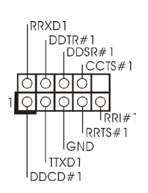

Serial port Header  $\begin{bmatrix} RRXD1 \end{bmatrix}$  This COM1 header supports a  $\begin{bmatrix} RXD1 \end{bmatrix}$  horizon and port module (9-pin COM1) serial port module.

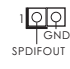

HDMI\_SPDIF Header **HDMI\_SPDIF** header, providing  $(2-pin HDML$ SPDIF1)  $\frac{PQ}{100}$  SPDIF audio output to HDMI (see p.15, No. 33) VGA card, allows the system to connect HDMI Digital TV/ projector/LCD devices. Please connect the HDMI\_SPDIF connector of HDMI VGA card to this header.

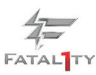

# The Installation Guide of Front USB 3.0 Panel

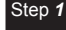

Step 1 Prepare the bundled Front USB 3.0 Panel, four Step 2 Screw the 2.5" HDD/SSD to the Front HDD screws, and six chassis screws.

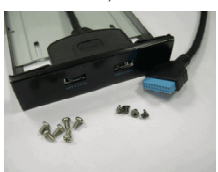

Step <sup>3</sup> Intall the Front USB 3.0 Panel into the 2.5" Step 4 Screw the Front USB 3.0 Panel to the drive bay of the chassis.

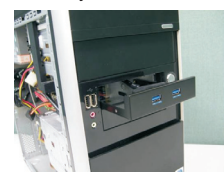

header (USB3\_6\_7) on the motherboard. Step 5 Plug the Front USB 3.0 cable into the USB 3.0

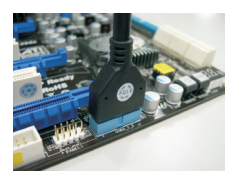

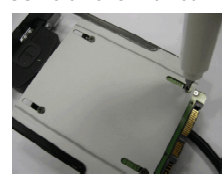

drive bay with six chassis screws.

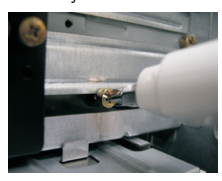

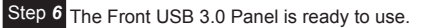

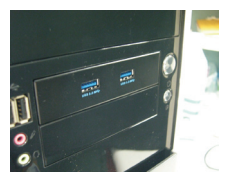

# The Installation Guide of Rear USB 3.0 Bracket

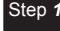

Step 1 Unscrew the two screws from the Front USB 3.0 Step 2 Put the USB 3.0 cable and the rear Panel.

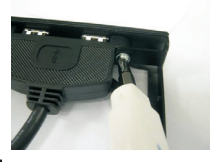

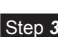

Step 3 Screw the two screws into the rear USB 3.0 Step 4 bracket.

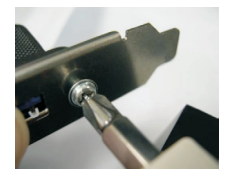

USB 3.0 bracket together.

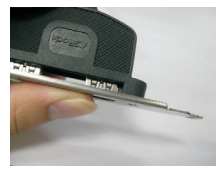

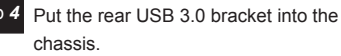

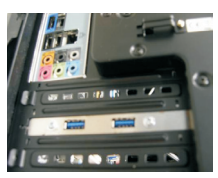

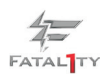

USB 3.0 Panel with four HDD screws.

# 2.12 Smart Switches

The motherboard has three smart switches: power switch, reset switch and clear CMOS switch, allowing users to quickly turn on/off or reset the sytem clear the CMOS values.

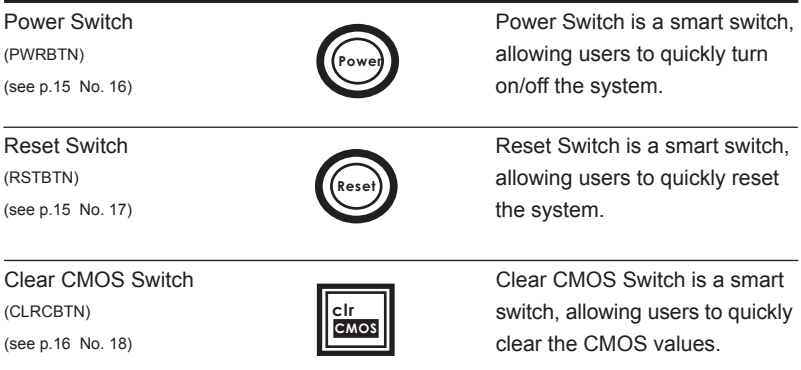

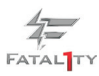

# 2.13 Dr. Debug

Dr. Debug is used to provide code information, which makes troubleshooting even easier. Please see the diagrams below for reading the Dr. Debug codes.

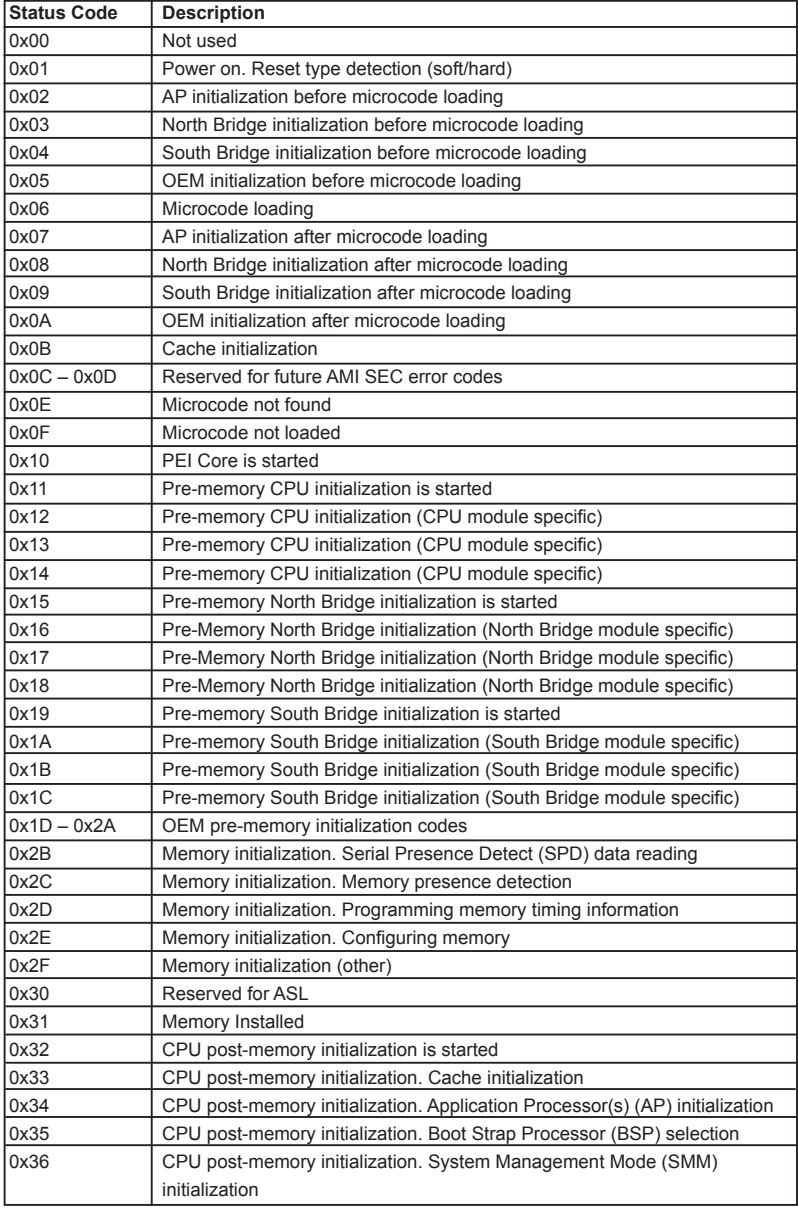

 $\overline{\mathcal{L}}$ FATAL $\overline{\mathsf{I}}$ TY

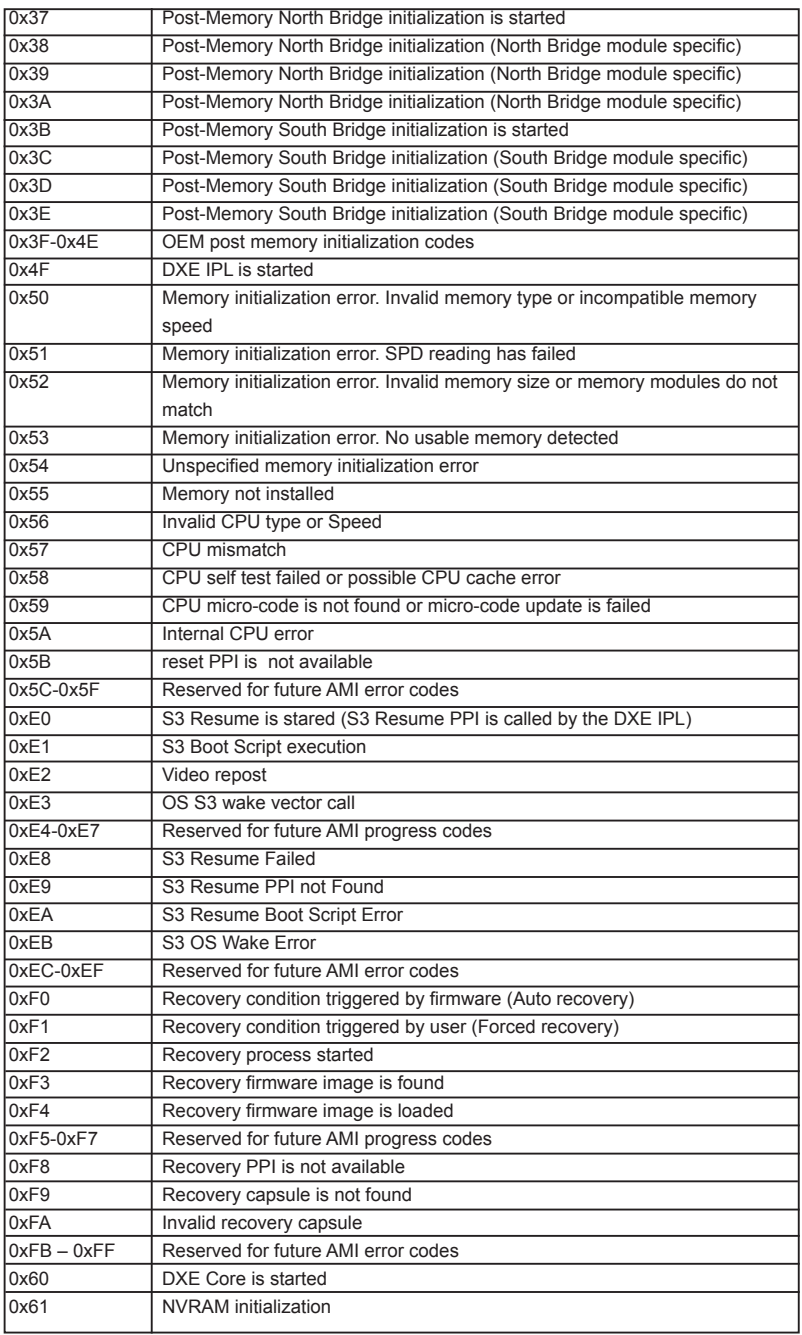

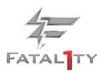

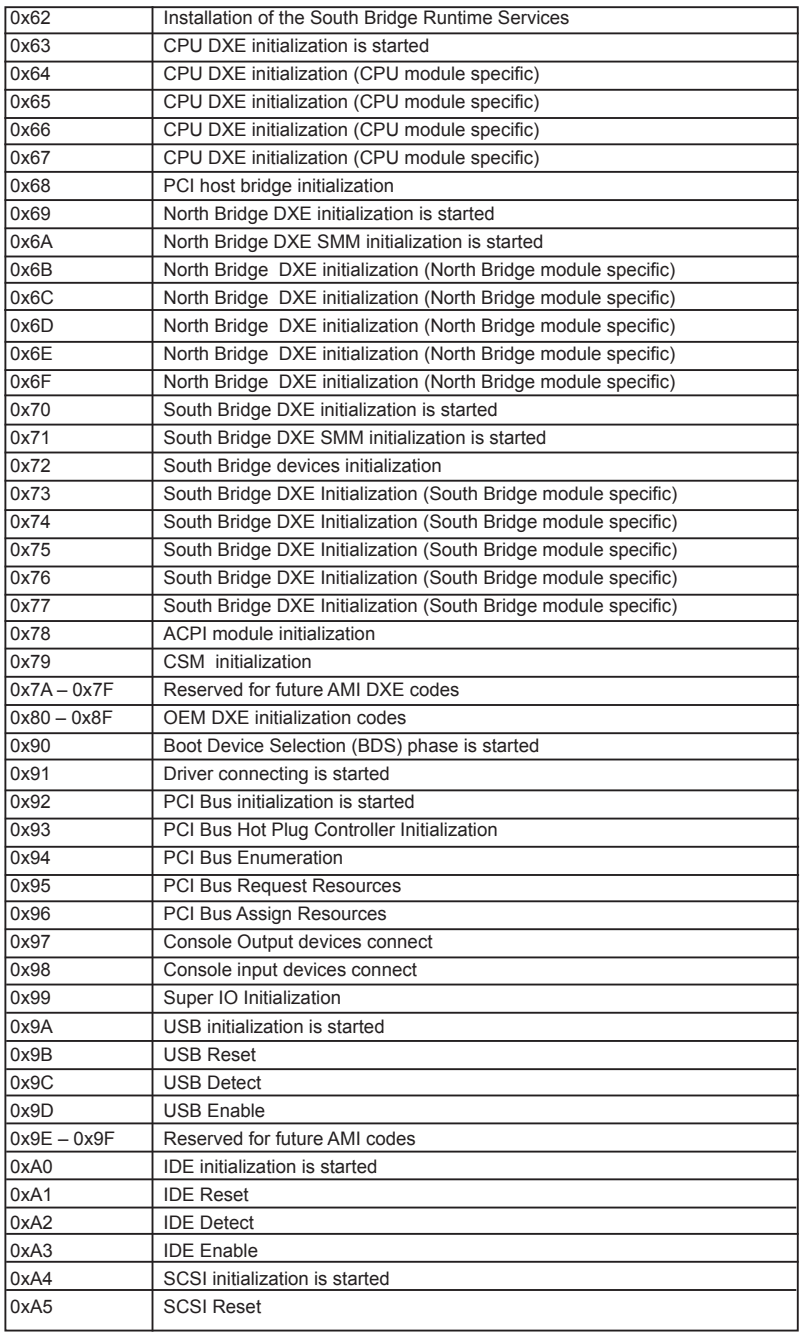

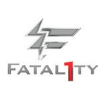

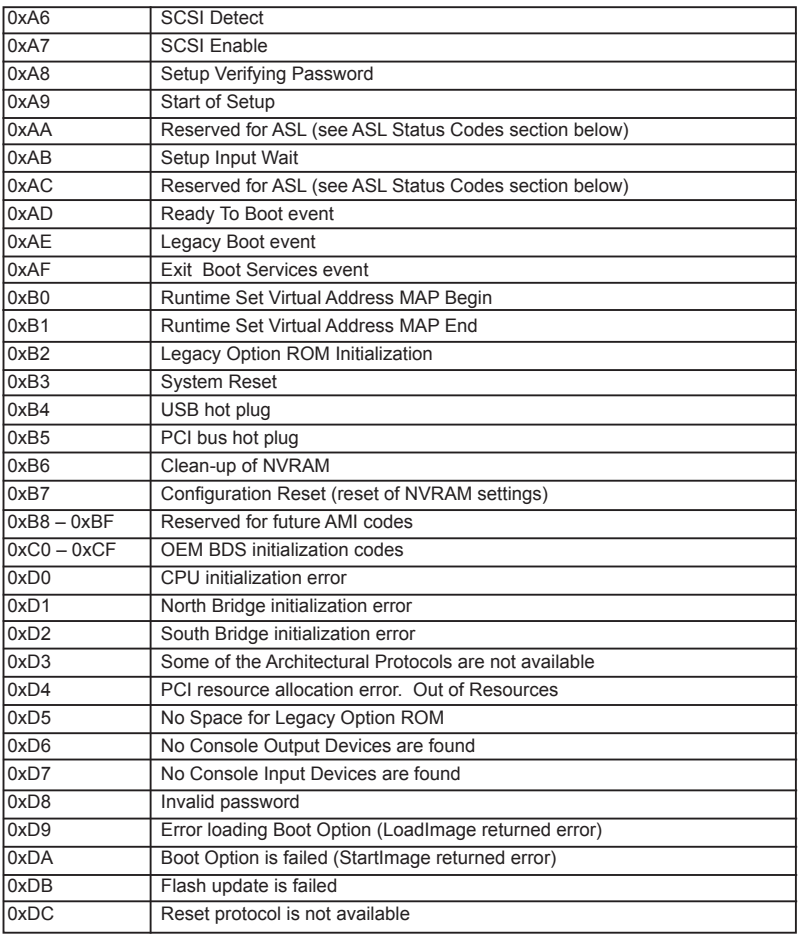

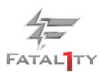

# 2.14 Serial ATA (SATA) / Serial ATA2 (SATA2) Hard Disks Installation

This motherboard adopts Intel® Z77 chipset that supports Serial ATA (SATA) / Serial ATA2 (SATA2) hard disks and RAID (RAID 0, RAID 1, RAID 5, RAID 10, Intel Rapid Storage and Intel Smart Response Technology) functions. You may install SATA / SATA2 hard disks on this motherboard for internal storage devices. This section will guide you to install the SATA / SATA2 hard disks.

- STEP 1: Install the SATA / SATA2 hard disks into the drive bays of your chassis.
- STEP 2: Connect the SATA power cable to the SATA / SATA2 hard disk.
- STEP 3: Connect one end of the SATA data cable to the motherboard's SATA2 connector.
- STEP 4: Connect the other end of the SATA data cable to the SATA / SATA2 hard disk.

# 2.15 Serial ATA3 (SATA3) Hard Disks Installation

This motherboard adopts Intel® Z77 chipset that supports Serial ATA3 (SATA3) hard disks and RAID (RAID 0, RAID 1, RAID 5, RAID 10, Intel Rapid Storage and Intel Smart Response Technology) functions for SATA3\_0 and SATA3\_1 connectors. ASMedia ASM1061 chipset supports Serial ATA3 (SATA3) hard disks for SATA3\_A1 to SATA3\_A4 connectors. You may install SATA3 hard disks on this motherboard for internal storage devices. This section will guide you to install the SATA3 hard disks.

- STEP 1: Install the SATA3 hard disks into the drive bays of your chassis.
- STEP 2: Connect the SATA power cable to the SATA3 hard disk
- STEP 3: Connect one end of the SATA data cable to the motherboard's SATA3 connector.
- STEP 4: Connect the other end of the SATA data cable to the SATA3 hard disk.

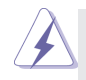

Please be noted that SATA3\_A1 to SATA3\_A4 do not support RAID function. If you want to use RAID function on SATA3 connectors, please use SATA3\_0 and SATA3\_1 connectors.

# 2.16 Hot Plug and Hot Swap Functions for SATA / SATA2 HDDs

This motherboard supports Hot Plug and Hot Swap functions for SATA / SATA2 in RAID / AHCI mode. Intel<sup>®</sup> Z77 chipset provides hardware support for Advanced Host controller Interface (AHCI), a new programming interface for SATA host controllers developed through a joint industry effort.

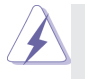

# **NOTE**

### **What is Hot Plug Function?**

If the SATA / SATA2 HDDs are NOT set for RAID configuration, it is called "Hot Plug" for the action to insert and remove the SATA / SATA2 HDDs while the system is still power-on and in working condition.

However, please note that it cannot perform Hot Plug if the OS has been installed into the SATA / SATA2 HDD.

### **What is Hot Swap Function?**

If SATA / SATA2 HDDs are built as RAID 1 or RAID 5 then it is called "Hot Swap" for the action to insert and remove the SATA / SATA2 HDDs while the system is still power-on and in working condition.

# 2.17 Hot Plug and Hot Swap Functions for SATA3 HDDs

This motherboard supports Hot Plug and Hot Swap functions for SATA3 in RAID / AHCI mode. Intel® Z77 and ASMedia ASM1061 chipsets provide hardware support for Advanced Host controller Interface (AHCI), a new programming interface for SATA host controllers developed through a joint industry effort.

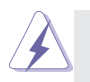

## **NOTE**

### **What is Hot Plug Function?**

If the SATA3 HDDs are NOT set for RAID configuration, it is called "Hot Plug" for the action to insert and remove the SATA3 HDDs while the system is still power-on and in working condition.

However, please note that it cannot perform Hot Plug if the OS has been installed into the SATA3 HDD.

### **What is Hot Swap Function?**

If SATA3 HDDs are built as RAID 1 or RAID 5 then it is called "Hot Swap" for the action to insert and remove the SATA3 HDDs while the system is still power-on and in working condition.

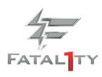

# 2.18 SATA / SATA2 / SATA3 HDD Hot Plug Feature and Operation Guide

This motherboard supports Hot Plug feature for SATA / SATA2 / SATA3 HDD in RAID / AHCI mode. Please read below operation guide of Hot Plug feature carefully. Before you process the SATA / SATA2 / SATA3 HDD Hot Plug, please check below cable accessories from the motherboard gift box pack.

A. 7-pin SATA data cable

B. SATA power cable with SATA 15-pin power connector interface

SATA 7-pin connector 1x4-pin conventional power connector (White) connect to power supply The SATA 15-pin power connector (Black) connect to SATA / SATA2 / SATA3 HDD A. SATA data cable (Red) B. SATA power cable

# **Caution**

- 1. Without SATA 15-pin power connector interface, the SATA / SATA2 / SATA3 Hot Plug cannot be processed.
- 2. Even some SATA / SATA2 / SATA3 HDDs provide both SATA 15-pin power connector and IDE 1x4-pin conventional power connector interfaces, the IDE 1x4-pin conventional power connector interface is definitely not able to support Hot Plug and will cause the HDD damage and data loss.

# **Points of attention, before you process the Hot Plug:**

- 1. Below operation procedure is designed only for our motherboard, which supports SATA / SATA2 / SATA3 HDD Hot Plug.
	- \* The SATA / SATA2 / SATA3 Hot Plug feature might not be supported by the chipset because of its limitation, the SATA / SATA2 / SATA3 Hot Plug support information of our motherboard is indicated in the product spec on our website: www.asrock.com
- 2. Make sure your SATA / SATA2 / SATA3 HDD can support Hot Plug function from your dealer or HDD user manual. The SATA / SATA2 / SATA3 HDD, which cannot support Hot Plug function, will be damaged under the Hot Plug operation.
- 3. Please make sure the SATA / SATA2 / SATA3 driver is installed into system properly. The latest SATA / SATA2 / SATA3 driver is available on our support website: www.asrock.com
- 4. Make sure to use the SATA power cable & data cable, which are from our motherboard package.
- 5. Please follow below instructions step by step to reduce the risk of HDD crash or data loss.

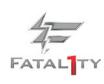

# **How to Hot Plug a SATA / SATA2 / SATA3 HDD:**

Points of attention, before you process the Hot Plug:

Please do follow below instruction sequence to process the Hot Plug, improper procedure will cause the SATA / SATA2 / SATA3 HDD damage and data loss.

Please connect SATA power cable 1x4- Step *1* Step *2* pin end (White) to the power supply 1x4-pin cable.

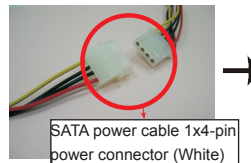

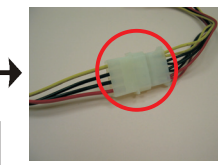

Step 3 Connect SATA 15-pin power cable **518 Step 4** connector (Black) end to SATA / SATA2 / SATA3 HDD.

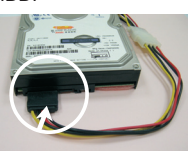

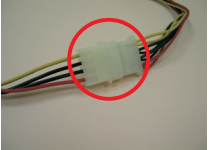

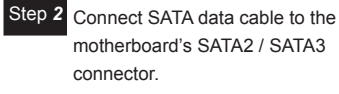

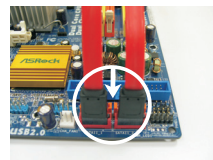

Connect SATA data cable to the SATA / SATA2 / SATA3 HDD.

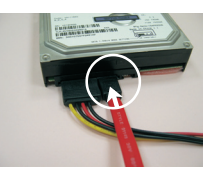

# **How to Hot Unplug a SATA / SATA2 / SATA3 HDD:**

Points of attention, before you process the Hot Unplug:

Please do follow below instruction sequence to process the Hot Unplug, improper procedure will cause the SATA / SATA2 / SATA3 HDD damage and data loss.

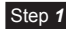

Step *1* Unplug SATA data cable from SATA / SATA2 / SATA3 HDD side.

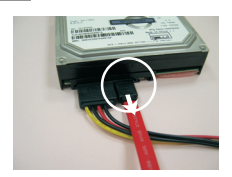

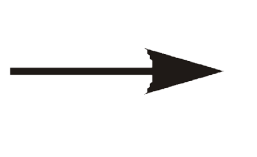

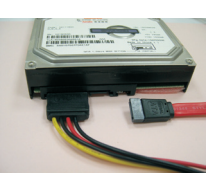

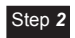

Unplug SATA 15-pin power cable connector (Black) from SATA / SATA2 / SATA3 HDD side.

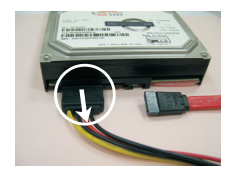

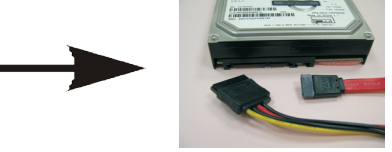

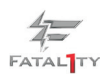

# 2.19 Driver Installation Guide

To install the drivers to your system, please insert the support CD to your optical drive first. Then, the drivers compatible to your system can be auto-detected and listed on the support CD driver page. Please follow the order from up to bottom side to install those required drivers. Therefore, the drivers you install can work properly.

# 2.20 Installing Windows® 7 / 7 64-bit / Vista<sup>™</sup> / Vista<sup>™</sup> 64-bit / XP / XP 64-bit With RAID Functions

If you want to install Windows® 7 / 7 64-bit / Vista™ / Vista™ 64-bit / XP / XP 64-bit OS on your SATA / SATA2 / SATA3 HDDs with RAID functions, please follow below procedures according to the OS you install.

# 2.20.1 Installing Windows**®** XP / XP 64-bit With RAID Functions

If you want to install Windows® XP / XP 64-bit on your SATA / SATA2 / SATA3 HDDs with RAID functions, please follow below steps.

# **STEP 1: Set up UEFI.**

- A. Enter UEFI SETUP UTILITY  $\rightarrow$  Advanced screen  $\rightarrow$  Storage Configuration.
- B. Set the option "SATA Mode Selection" to [RAID] for SATA2\_2 to SATA2\_5 and SATA3\_0 and SATA3\_1 ports.

# **STEP 2: Make a SATA / SATA2 / SATA3 Driver Diskette.**

- A. Insert the Support CD into your optical drive to boot your system.
- B. During POST at the beginning of system boot-up, press <F11> key, and then a window for boot devices selection appears. Please select CD-ROM as the boot device.
- C. When you see the message on the screen, "Do you want to generate Serial ATA driver diskette [YN]?", press <Y>.
- D. Then you will see these messages,

**Please insert a diskette into the floppy drive. WARNING! Formatting the floppy diskette will lose ALL data in it! Start to format and copy files [YN]?** 

Please insert a floppy diskette into the floppy drive, and press <Y>.

E. The system will start to format the floppy diskette and copy SATA / SATA2 / SATA3 drivers into the floppy diskette.

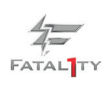

## **STEP 3: Use "RAID Installation Guide" to set RAID configuration.**

Before you start to configure the RAID function, you need to check the installation guide in the Support CD for proper configuration. Please refer to the document in the Support CD, "Guide to SATA Hard Disks Installation and RAID Configuration", which is located in the folder at the following path:

### **.. \ RAID Installation Guide**

**STEP 4: Install Windows® XP / XP 64-bit OS on your system.** 

After making a SATA / SATA2 / SATA3 driver diskette and using "RAID Installation Guide" to set RAID configuration, you can start to install Windows® XP / XP 64bit on your system. At the beginning of Windows setup, press F6 to install a thirdparty RAID driver. When prompted, insert the SATA / SATA2 / SATA3 driver diskette containing the Intel® RAID driver. After reading the floppy disk, the driver will be presented. Select the driver to install according to the mode you choose and the OS you install.

After the installation of Windows® XP / XP-64bit OS, if you want to manage RAID functions, you are allowed to use both "RAID Installation Guide" and "Intel Rapid Storage Information" for RAID configuration. Please refer to the document in the Support CD, "Guide to SATA Hard Disks Installation and RAID Configuration", which is located in the folder at the following path: **.. \ RAID Installation Guide** and the document in the support CD, "Guide to Intel Rapid Storage", which is located in the folder at the following path:

**.. \ Intel Rapid Storage Information**

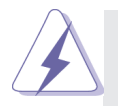

If you want to use "Intel Rapid Storage" in Windows® environment, install "SATA2 driver" from the Support CD again so that "Intel Rapid Storage" will be installed to your system as well.

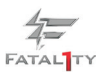

# 2.20.2 Installing Windows® 7 / 7 64-bit / Vista<sup>™</sup> / Vista<sup>™</sup> 64-bit With RAID Functions

If you want to install Windows<sup>®</sup> 7 / 7 64-bit / Vista<sup>™</sup> / Vista™ 64-bit on your SATA / SATA2 / SATA3 HDDs with RAID functions, please follow below steps.

### **STEP 1: Set up UEFI.**

A. Enter UEFI SETUP UTILITY  $\rightarrow$  Advanced screen  $\rightarrow$  Storage Configuration.

B. Set the option "SATA Mode Selection" to [RAID] for SATA2\_2 to SATA2\_5 and SATA3\_0 and SATA3\_1 ports.

### **STEP 2: Use "RAID Installation Guide" to set RAID configuration.**

Before you start to configure the RAID function, you need to check the installation guide in the Support CD for proper configuration. Please refer to the document in the Support CD, "Guide to SATA Hard Disks Installation and RAID Configuration", which is located in the folder at the following path:

### **.. \ RAID Installation Guide**

# **STEP 3: Install Windows® 7 / 7 64-bit / VistaTM / VistaTM 64-bit OS on your system.**

After the installation of Windows® 7 / 7 64-bit / Vista™ / Vista™ 64-bit OS, if you want to manage RAID functions, you are allowed to use both "RAID Installation Guide" and "Intel Rapid Storage Information" for RAID configuration. Please refer to the document in the Support CD, "Guide to SATA Hard Disks Installation and RAID Configuration", which is located in the folder at the following path: **.. \ RAID Installation Guide** and the document in the support CD, "Guide to Intel Rapid Storage", which is located in the folder at the following path: **.. \ Intel Rapid Storage Information**

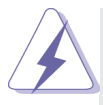

If you want to use "Intel Rapid Storage" in Windows® environment, install "SATA2 driver" from the Support CD again so that "Intel Rapid Storage" will be installed to your system as well.

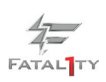

# 2.21 Installing Windows**®** 7 / 7 64-bit / VistaTM / VistaTM 64-bit / XP / XP 64-bit Without RAID Functions

If you want to install Windows<sup>®</sup> 7 / 7 64-bit / Vista<sup>™</sup> / Vista™ 64-bit / XP / XP 64bit OS on your SATA / SATA2 / SATA3 HDDs without RAID functions, please follow below procedures according to the OS you install.

# 2.21.1 Installing Windows**®** XP / XP 64-bit Without RAID Functions

If you want to install Windows® XP / XP 64-bit OS on your SATA / SATA2 / SATA3 HDDs without RAID functions, please follow below steps.

## **Using SATA / SATA2 / SATA3 HDDs with NCQ function**

# **STEP 1: Set Up UEFI.**

- A. Enter UEFI SETUP UTILITY  $\rightarrow$  Advanced screen  $\rightarrow$  Storage Configuration.
- B. Set the option "SATA Mode Selection" to [AHCI] for SATA2\_2 to SATA2\_5 and SATA3\_0 and SATA3\_1 ports.

 Set the option "ASMedia SATA3 Mode" to [AHCI] for SATA3\_A1 to SATA2\_A4 ports.

## **STEP 2: Make a SATA / SATA2 / SATA3 driver diskette.**

Please make a SATA / SATA2 / SATA3 driver diskette by following section 2.20.1 step 2 on page 56.

## **STEP 3: Install Windows® XP / XP 64-bit OS on your system.**

After making a SATA / SATA2 / SATA3 driver diskette, you can start to install Windows® XP / XP 64-bit on your system. At the beginning of Windows® setup, press F6 to install a third-party AHCI driver. When prompted, insert the SATA / SATA2 / SATA3 driver diskette containing the Intel® AHCI driver. After reading the floppy disk, the driver will be presented. Select the driver to install according to the mode you choose and the OS you install.

# **Using SATA / SATA2 / SATA3 HDDs without NCQ function**

# **STEP 1: Set Up UEFI.**

- A. Enter UEFI SETUP UTILITY  $\rightarrow$  Advanced screen  $\rightarrow$  Storage Configuration.
- B. Set the option "SATA Mode Selection" to [IDE] for SATA2\_2 to SATA2\_5 and SATA3\_0 and SATA3\_1 ports.

Set the option "ASMedia SATA3 Mode" to [IDE] for SATA3\_A1 to SATA2\_A4 ports.

# **STEP 2: Install Windows® XP / XP 64-bit OS on your system.**

# 2.21.2 Installing Windows® 7 / 7 64-bit / Vista<sup>™</sup> / Vista<sup>™</sup> 64-bit Without RAID Functions

If you want to install Windows<sup>®</sup> 7 / 7 64-bit / Vista<sup>™</sup> / Vista<sup>™</sup> 64-bit OS on your SATA / SATA2 / SATA3 HDDs without RAID functions, please follow below steps.

### **Using SATA / SATA2 / SATA3 HDDs with NCQ function**

### **STEP 1: Set Up UEFI.**

- A. Enter UEFI SETUP UTILITY  $\rightarrow$  Advanced screen  $\rightarrow$  Storage Configuration.
- B. Set the option "SATA Mode Selection" to [AHCI] for SATA2\_2 to SATA2\_5 and SATA3\_0 and SATA3\_1 ports.

Set the option "ASMedia SATA3 Mode" to [AHCI] for SATA3\_A1 to SATA2\_A4 ports.

**STEP 2: Install Windows® XP / XP 64-bit OS on your system.** 

**Using SATA / SATA2 / SATA3 HDDs without NCQ function**

### **STEP 1: Set Up UEFI.**

- A. Enter UEFI SETUP UTILITY  $\rightarrow$  Advanced screen  $\rightarrow$  Storage Configuration.
- B. Set the option "SATA Mode Selection" to [IDE] for SATA2\_2 to SATA2\_5 and SATA3\_0 and SATA3\_1 ports.

Set the option "ASMedia SATA3 Mode" to [IDE] for SATA3\_A1 to SATA2\_A4 ports.

**STEP 2: Install Windows® XP / XP 64-bit OS on your system.** 

# 2.22 Teaming Function Operation Guide

Dual LAN with Teaming function enabled on this motherboard allows two single connections to act as one single connection for twice the transmission bandwidth, making data transmission more effective and improving the quality of transmission of distant images. Fault tolerance on the dual LAN network prevents network downtime by transferring the workload from a failed port to a working port.

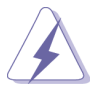

The speed of transmission is subject to the actual network environment or status even with Teaming enabled.

Before setting up Teaming function, please make sure if your Switch (or Router) could support Teaming (IEEE 802.3ad Link Aggregation) function. Then, please refer to following steps to set up Teaming function.

1. Install Teaming driver from the following path of motherboard Support CD: 32-bit: **.. \Drivers\LAN\Broadcom\Teaming\IA32**  64-bit: **.. \Drivers\LAN\Broadcom\Teaming\x64**

 (This is a special driver for Teaming function only. If you don't want to use Teaming, please install the LAN driver provided by our support CD link.)

- 2. From the **Teams** menu, select **Create Team**, or right-click one of the devices in the "Unassigned Adapters" section and select **Create a Team**. This option is not available if there are no devices listed in the "Unassigned Adapters" sections, which means all adapters are already assigned to teams.
- 3. Click **Expert Mode**.
	- \* If you want to always use Expert Mode to create a team, click Default to Expert Mode on next start.

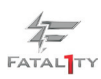

4. Click the **Create Team** tab.

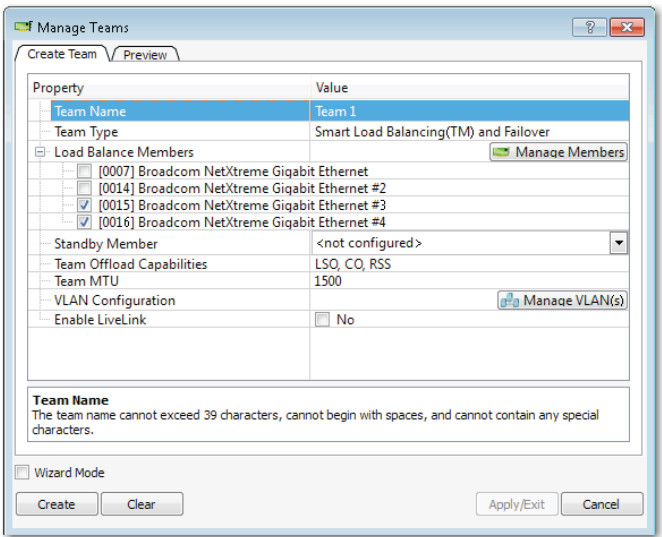

- \* The **Create Team** tab appears only if there are teamable adapters available.
- 5. Click the **Team Name** field to enter a team name.
- 6. Click the **Team Type** field to select a team type.
- 7. Assign any available adapter or adapters to the team by selecting the adapter from the **Load Balance Members** list. There must be at least one adapter selected in the **Load Balance Members** list.
- 8. You can assign any other available adapter to be a standby member by selecting it from the **Standby Member** list.
	- \* There must be at least one Broadcom network adapter assigned to the team. The Large Send Offload (LSO), Checksum Offload (CO), and RSS indicate if the LSO, CO, and/or RSS properties are supported for the team. The LSO, CO, and RSS properties are enabled for a team only when all of the members support and are configured for the feature.
	- \* Adding a network adapter to a team where its driver is disabled may negatively affect the offloading capabilities of the team. This may have an impact on the team's performance. Therefore, it is recommended that only driver-enabled network adapters be added as members to a team.

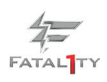

- 9. Type the value for **Team MTU**.
- 10. Click **Create** to save the team information.
- 11. Repeat steps 5. through 10. to define additional teams. As teams are defined, they can be selected from the team list, but they have not yet been created. Click the **Preview** tab to view the team structure before applying the changes.
- 12. Click **Apply/Exit** to create all the teams you have defined and exit the Manage Teams window.
- 13. Click **Yes** when the message is displayed indicating that the network connection will be temporarily interrupted.
	- \* The team name cannot exceed 39 characters, cannot begin with spaces, and cannot contain any of the following characters:  $& \setminus / : * ? < > |$
	- \* Team names must be unique. If you attempt to use a team name more than once, an error message is displayed indicating that the name already exists.
	- \* The maximum number of team members is 8.
	- \* When team configuration has been correctly performed, a virtual team adapter driver is created for each configured team.
	- \* If you disable a virtual team and later want to reenable it, you must first disable and reenable all team members before you reenable the virtual team.
	- \* When you create Generic Trunking and Link Aggregation teams, you cannot designate a standby member. Standby members work only with Smart Load Balancing and Failover and SLB (Auto-Fallback Disable) types of teams.
	- \* For an SLB (Auto-Fallback Disable) team, to restore traffic to the load balance members from the standby member, click the Fallback button on the Team Properties tab.
	- \* When configuring an SLB team, although connecting team members to a hub is supported for testing, it is recommended to connect team members to a switch.
	- \* Not all network adapters made by others are supported or fully certified for teaming.

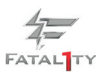

- 14. Configure the team IP address.
	- a. From **Control Panel**, double-click **Network Connections**.
	- b. Right-click the name of the team to be configured, and then click **Properties**.
	- c. On the **General** tab, click **Internet Protocol (TCP/IP)**, and then click **Properties**.
	- d. Configure the IP address and any other necessary TCP/IP configuration for the team, and then click **OK** when finished.

# Chapter 3: UEFI SETUP UTILITY

# 3.1 Introduction

This section explains how to use the UEFI SETUP UTILITY to configure your system. The UEFI chip on the motherboard stores the UEFI SETUP UTILITY. You may run the UEFI SETUP UTILITY when you start up the computer. Please press <F2> or <Del> during the Power-On-Self-Test (POST) to enter the UEFI SETUP UTILITY, otherwise, POST will continue with its test routines.

If you wish to enter the UEFI SETUP UTILITY after POST, restart the system by pressing  $\langle Ct \rangle$  +  $\langle A|t \rangle$  +  $\langle De| \rangle$  are by pressing the reset button on the system chassis. You may also restart by turning the system off and then back on.

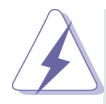

Because the UEFI software is constantly being updated, the following UEFI setup screens and descriptions are for reference purpose only, and they may not exactly match what you see on your screen.

# 3.1.1 UEFI Menu Bar

The top of the screen has a menu bar with the following selections:

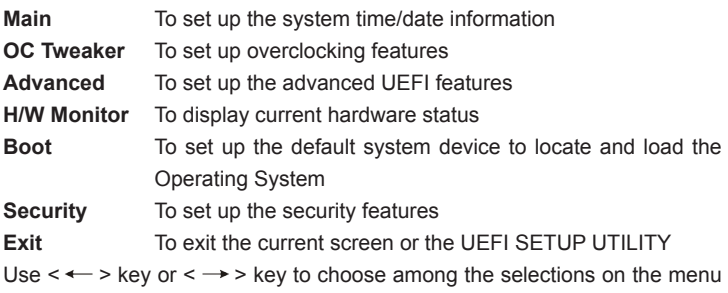

bar, and then press <Enter> to get into the sub screen. You can also use the mouse to click your required item.

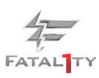

# 3.1.2 Navigation Keys

Please check the following table for the function description of each navigation key.

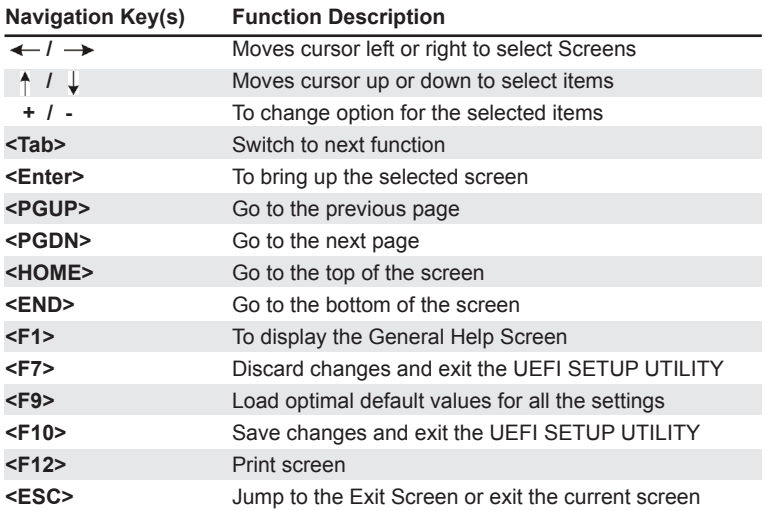

# 3.2 Main Screen

When you enter the UEFI SETUP UTILITY, the Main screen will appear and display the system overview.

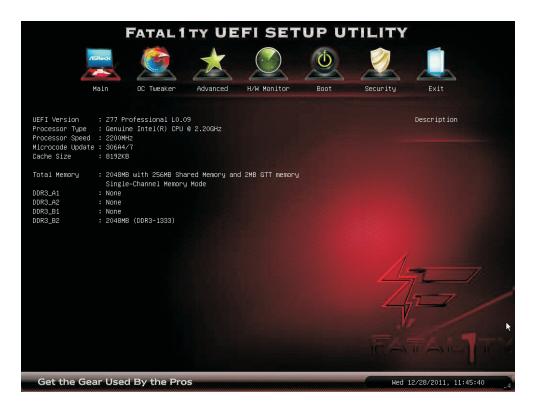

### **System Browser**

System Browser can let you easily check your current system configuration in UEFI setup.

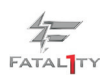

# 3.3 OC Tweaker Screen

In the OC Tweaker screen, you can set up overclocking features.

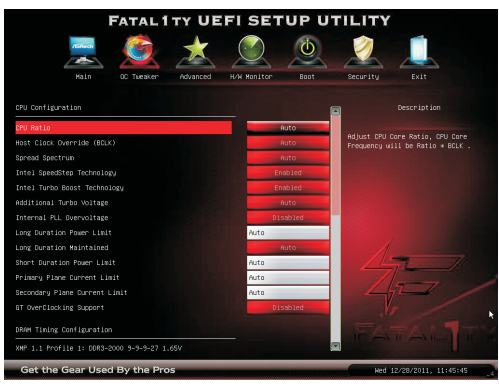

## **Load Optimized CPU OC Setting**

You can use this option to load optimized CPU overclocking setting. Please note that overclocing may cause damage to your CPU and motherboard. It should be done at your own risk and expense.

### **CPU Configuration**

### **CPU Turbo Ratio**

Use this item to change the ratio value of this motherboard.

### **Host Clock Override (BCLK)**

Use this to adjust the host clock (BCLK) frequency. The default value is [Auto].

### **Spread Spectrum**

This item should always be [Auto] for better system stability.

## **Intel SpeedStep Technology**

Intel SpeedStep technology is Intel's new power saving technology. Processors can switch between multiple frequencies and voltage points to enable power saving. The default value is [Enabled]. Configuration options: [Enabled] and [Disabled]. If you install Windows<sup>®</sup> Vista<sup>™</sup> / 7 and want to enable this function, please set this item to [Enabled]. This item will be hidden if the current CPU does not support Intel SpeedStep technology.

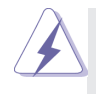

Please note that enabling this function may reduce CPU voltage and lead to system stability or compatibility issues with some power supplies. Please set this item to [Disabled] if above issues occur.

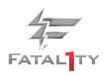

### **Intel Turbo Boost Technology**

Use this item to enable or disable Intel Turbo Boost Mode Technology. Turbo Boost Mode allows processor cores to run faster than marked frequency in specific conditions. The default value is [Enabled].

#### **Additional Turbo Voltage**

Use this item to add voltage when CPU is in Turbo mode.

#### **Internal PLL Overvoltage**

Use this item to enable/disable CPU Internal PLL Overvoltage Function.

#### **Long Duration Power Limit**

Use this item to configure long duration power limit in watts. The default value is [Auto].

### **Long Duration Maintained**

Use this item to configure time window which the long duration power is maintained. The default value is [Auto].

#### **Short Duration Power Limit**

Use this item to configure short duration power limit in watts. The default value is [Auto].

### **Primary Plane Current Limit**

Use this item to configure the maximum instantaneous current allowed for the primary plane. The default value is [Auto].

### **Secondary Plane Current Limit**

Use this item to configure the maximum instantaneous current allowed for the secondary plane. The default value is [Auto].

### **GT OverClocking Support**

Use this item to enable or disable GT OverClocking Support. The default value is [Disabled].

### **DRAM Timing Configuration**

### **Load XMP Setting**

Use this to load XMP setting. Configuration options: [Auto], [Default], [Profile 1] and [Profile 2]. The default value is [Auto].

### **DRAM Frequency**

If [Auto] is selected, the motherboard will detect the memory module(s) inserted and assign the appropriate frequency automatically.

### **DRAM Configuration**

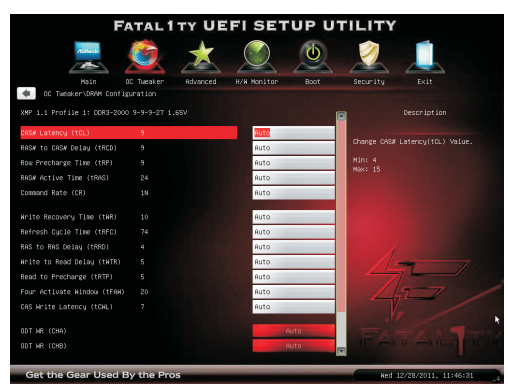

### **DRAM tCL**

Use this item to change CAS# Latency (tCL) Auto/Manual setting. The default is [Auto].

### **DRAM tRCD**

Use this item to change RAS# to CAS# Delay (tRCD) Auto/Manual setting. The default is [Auto].

### **DRAM tRP**

Use this item to change Row Precharge Time (tRP) Auto/Manual setting. The default is [Auto].

### **DRAM tRAS**

Use this item to change RAS# Active Time (tRAS) Auto/Manual setting. The default is [Auto].

### **Command Rate (CR)**

Use this item to change Command Rate (CR) Auto/Manual setting. The default is [Auto].

### **DRAM tWR**

Use this item to change Write Recovery Time (tWR) Auto/Manual setting. The default is [Auto].

### **DRAM tRFC**

Use this item to change Refresh Cyle Time (tRFC) Auto/Manual setting. The default is [Auto].

### **DRAM tRRD**

Use this item to change RAS to RAS Delay (tRRD) Auto/Manual setting. The default is [Auto].

### **DRAM tWTR**

Use this item to change Write to Read Delay (tWTR) Auto/Manual setting. The default is [Auto].

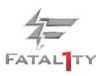

#### **DRAM tRTP**

Use this item to change Read to Precharge (tRTP) Auto/Manual setting. The default is [Auto].

#### **DRAM tFAW**

Use this item to change Four Activate Window (tFAW) Auto/Manual setting. The default is [Auto].

#### **DRAM tCWL**

Use this item to change CAS# Write Latency (tCWL) Auto/Manual setting. The default is [Auto].

### **ODT WR (CH A)**

Use this item to change ODT WR (CH A) setting. The default is [Auto].

### **ODT WR (CH B)**

Use this item to change ODT WR (CH B) setting. The default is [Auto].

### **ODT NOM (CH A)**

Use this item to change ODT NOM (CH A) setting. The default is [Auto].

### **ODT NOM (CH B)**

Use this item to change ODT NOM (CH B) setting. The default is [Auto].

#### **MRC Fast Boot**

Use this item to enable or disable MRC Fast Boot. The default is [Enabled].

### **Voltage Configuration**

### **CPU Core Voltage**

Use this to select CPU Core Voltage. The default value is [Auto].

### **CPU Load-Line Calibration**

CPU Load-Line Calibration helps prevent CPU voltage droop when the system is under heavy load.

#### **IGPU Voltage**

Use this to select IGPU Voltage. The default value is [Auto].

#### **IGPU Load-Line Calibration**

IGPU Load-Line Calibration helps prevent IGPU voltage droop when the system is under heavy load.

#### **DRAM Voltage**

Use this to select DRAM Voltage. The default value is [Auto].

### **VTT Voltage**

Use this to select VTT Voltage. The default value is [Auto].

### **PCH Voltage**

Use this to select PCH Voltage. The default value is [Auto].

### **CPU PLL Voltage**

Use this to select CPU PLL Voltage. The default value is [Auto].

#### **VCCSA Voltage**

Use this to select VCCSA Voltage. The default value is [Auto].

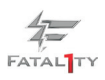

## **User Defaults**

In this option, you are allowed to load and save three user defaults according to your own requirements.

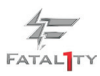

# 3.4 Advanced Screen

In this section, you may set the configurations for the following items: CPU Configuration, North Bridge Configuration, South Bridge Configuration, Intel(R) Rapid Start Technology, Intel(R) Smart Connect Technology, Storage Configuration, Super IO Configuration, ACPI Configuration and USB Configuration.

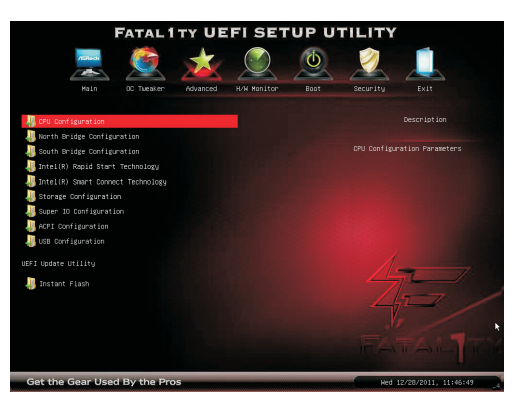

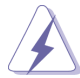

Setting wrong values in this section may cause the system to malfunction.

## **Instant Flash**

Instant Flash is a UEFI flash utility embedded in Flash ROM. This convenient UEFI update tool allows you to update system UEFI without entering operating systems first like MS-DOS or Windows® . Just save the new UEFI file to your USB flash drive, floppy disk or hard drive and launch this tool, then you can update your UEFI only in a few clicks without preparing an additional floppy diskette or other complicated flash utility. Please be noted that the USB flash drive or hard drive must use FAT32/16/12 file system. If you execute Instant Flash utility, the utility will show the UEFI files and their respective information. Select the proper UEFI file to update your UEFI, and reboot your system after the UEFI update process is completed.

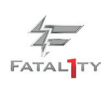
# 3.4.1 CPU Configuration

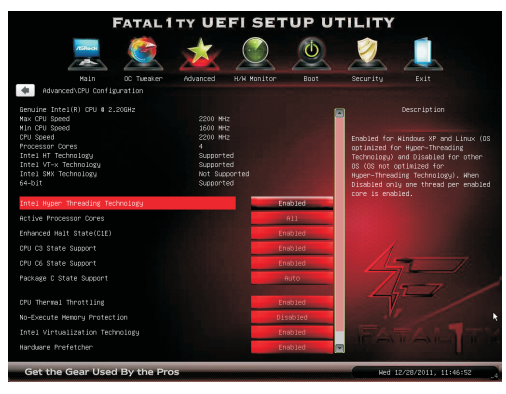

# **Intel Hyper Threading Technology**

To enable this feature, a computer system with an Intel processor that supports Hyper-Threading technology and an operating system that includes optimization for this technology, such as Microsoft<sup>®</sup> Windows<sup>®</sup> XP / Vista™ / 7 is required. Set to [Enabled] if using Microsoft® Windows® XP, Vista™, 7, or Linux kernel version 2.4.18 or higher. This option will be hidden if the installed CPU does not support Hyper-Threading technology.

#### **Active Processor Cores**

Use this item to select the number of cores to enable in each processor package. The default value is [All].

#### **Enhance Halt State (C1E)**

All processors support the Halt State (C1). The C1 state is supported through the native processor instructions HLT and MWAIT and requires no hardware support from the chipset. In the C1 power state, the processor maintains the context of the system caches.

#### **CPU C3 State Support**

Use this to enable or disable CPU C3 (ACPI C2) report to OS.

#### **CPU C6 State Support**

Use this to enable or disable CPU C6 (ACPI C3) report to OS.

#### **Package C State Support**

Selected option will program into C State package limit register. The default value is [Auto].

#### **CPU Thermal Throttling**

You may select [Enabled] to enable CPU internal thermal control mechanism to keep the CPU from overheating.

#### **No-Execute Memory Protection**

No-Execution (NX) Memory Protection Technology is an enhancement

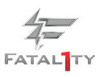

to the IA-32 Intel Architecture. An IA-32 processor with "No Execute (NX) Memory Protection" can prevent data pages from being used by malicious software to execute codes. This option will be hidden if the current CPU does not support No-Excute Memory Protection.

#### **Intel Virtualization Technology**

When this option is set to [Enabled], a VMM (Virtual Machine Architecture) can utilize the additional hardware capabilities provided by Vanderpool Technology. This option will be hidden if the installed CPU does not support Intel Virtualization Technology.

#### **Hardware Prefetcher**

Use this item to turn on/off the MLC streamer prefetcher.

#### **Adjacent Cache Line Prefetch**

Use this item to turn on/off prefetching of adjacent cache lines.

# 3.4.2 North Bridge Configuration

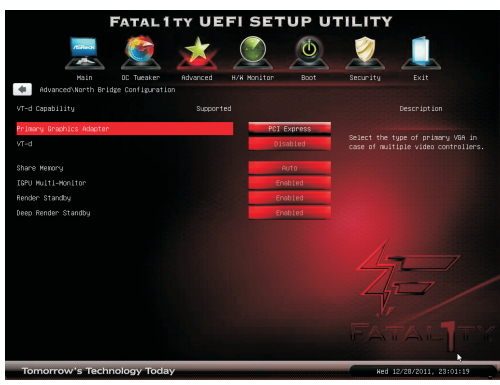

# **Primary Graphics Adapter**

This allows you to select [Onboard], [PCI] or [PCI Express] as the boot graphic adapter priority. The default value is [PCI Express].

# **VT-d**

Use this to enable or disable Intel® VT-d technology (Intel® Virtualization Technology for Directed I/O). The default value of this feature is [Disabled].

# **Share Memory**

This allows you to set onboard VGA share memory feature. The default value is [Auto].

# **IGPU Multi-Moniter**

This allows you to enable or disable IGPU Multi-Moniter. The default value is [Enabled]. If you install the PCI Express card under Windows® XP / Vista<sup>™</sup> OS, please disable this option.

# **Render Standby**

Use this to enable or disable Render Standby by Internal Graphics Device. The default value is [Enabled].

# **Deep Render Standby**

Use this to enable or disable Deep Render Standby by Internal Graphics Device. The default value is [Enabled].

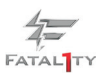

# 3.4.3 South Bridge Configuration

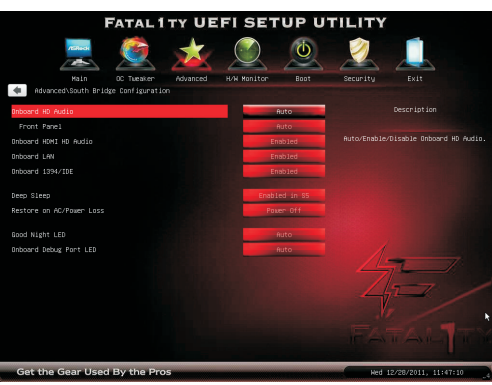

### **Onboard HD Audio**

Select [Auto], [Enabled] or [Disabled] for the onboard HD Audio feature. If you select [Auto], the onboard HD Audio will be disabled when PCI Sound Card is plugged.

#### **Front Panel**

Select [Auto] or [Disabled] for the onboard HD Audio Front Panel.

### **Onboard HDMI HD Audio**

This allows you to enable or disable the Onboard HDMI HD Audio feature.

#### **Onboard LAN**

This allows you to enable or disable the Onboard LAN feature.

#### **Onboard 1394/IDE**

This allows you to enable or disable the Onboard 1394/IDE feature.

#### **Deep Sleep**

Mobile platforms support Deep S4/S5 in DC only and desktop platforms support Deep S4/S5 in AC only. The default value is [Enabled in S5].

#### **Restore on AC/Power Loss**

This allows you to set the power state after an unexpected AC/power loss. If [Power Off] is selected, the AC/power remains off when the power recovers. If [Power On] is selected, the AC/power resumes and the system starts to boot up when the power recovers.

#### **Good Night LED**

Use this item to enable or disable Power LED and I AN I FD.

#### **Onboard Debug Port LED**

Use this item to enable or disable Onboard Debug Port LED.

# 3.4.4 Intel(R) Rapid Start Technology

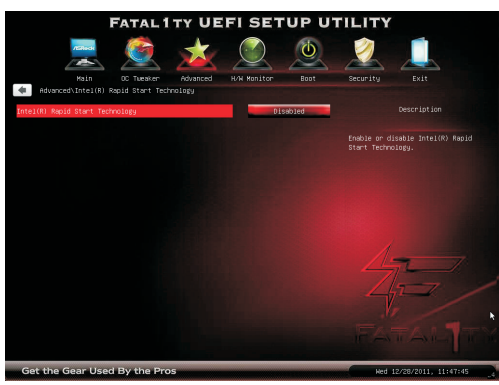

# **Intel(R) Rapid Start Technology**

Use this item to enable or disable Intel(R) Rapid Start Technology. Intel(R) Rapid Start Technology is a new zero power hibernation mode which allows users to resume in just 5-6 seconds. The default is [Disabled].

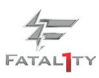

# 3.4.5 Intel(R) Smart Connect Technology

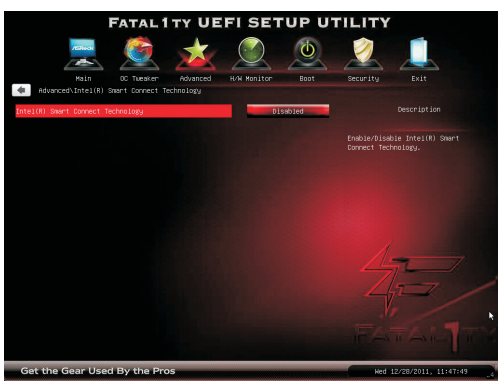

# **Intel(R) Smart Connect Technology**

Use this item to enable or disable Intel(R) Smart Connect Technology. Intel(R) Smart Connect Technology keeps your e-mail and social networks, such as Twitter, Facebook, etc. updated automatically while the computer is in sleep mode. The default is [Disabled].

# 3.4.6 Storage Configuration

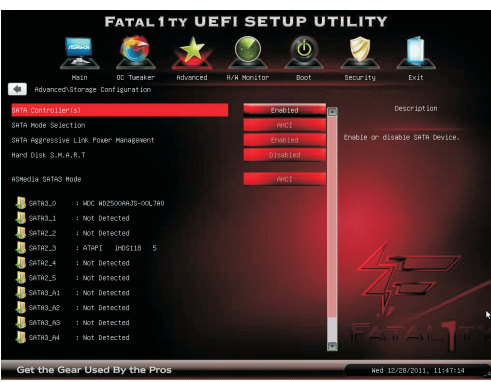

# **SATA Controller(s)**

Use this item to enable or disable the SATA Controller feature.

# **SATA Mode Selection**

This item is for SATA3\_0, SATA3\_1 and SATA2\_2 to SATA2\_5 ports. Use this to select SATA mode. Configuration options: [IDE Mode], [AHCI Mode] and [RAID Mode]. The default value is [AHCI Mode].

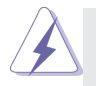

AHCI (Advanced Host Controller Interface) supports NCQ and other new features that will improve SATA disk performance but IDE mode does not have these advantages.

# **SATA Aggressive Link Power Management**

Use this item to configure SATA Aggressive Link Power Management.

# **Hard Disk S.M.A.R.T.**

Use this item to enable or disable the S.M.A.R.T. (Self-Monitoring, Analysis, and Reporting Technology) feature. Configuration options: [Disabled] and [Enabled].

# **ASMedia SATA3 Mode**

This item is for SATA3\_A1 to SATA3\_A4 ports. Use this to select ASMedia SATA3 mode. Configuration options: [IDE Mode], [AHCI Mode] and [Disabled]. The default value is [AHCI Mode].

# **SATA Boot ROM**

Use this to enable or disable ASMedia SATA Boot ROM. The default value is [Disabled].

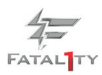

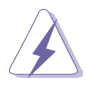

We recommend to use Intel® Z77 SATA ports (SATA3\_0, SATA3\_1, SATA2\_2, SATA2\_3, SATA2\_4 and SATA2\_5) for your bootable devices. This will minimum your boot time and get the best performance. But if you still want to boot from ASMedia SATA3 controller, you can still enable this in UEFI.

# 3.4.7 Super IO Configuration

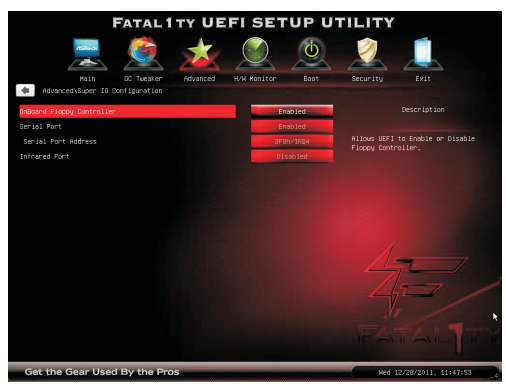

# **OnBoard Floppy Controller**

Use this item to enable or disable floppy drive controller.

# **Serial Port**

Use this item to enable or disable the onboard serial port.

# **Serial Port Address**

Use this item to set the address for the onboard serial port. Configuration options: [3F8h / IRQ4] and [3E8h / IRQ4].

# **Infrared Port**

Use this item to enable or disable the onboard infrared port.

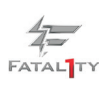

# 3.4.8 ACPI Configuration

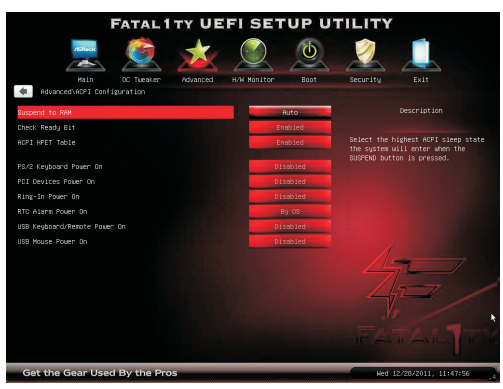

### **Suspend to RAM**

Use this item to select whether to auto-detect or disable the Suspend-to-RAM feature. Selecting [Auto] will enable this feature if the OS supports it.

#### **Check Ready Bit**

Use this item to enable or disable the feature Check Ready Bit.

#### **ACPI HPET Table**

Use this item to enable or disable ACPI HPET Table. The default value is [Enabled]. Please set this option to [Enabled] if you plan to use this motherboard to submit Windows<sup>®</sup> Vista™ certification.

### **PS/2 Keyboard Power On**

Use this item to enable or disable PS/2 keyboard to turn on the system from the power-soft-off mode.

#### **PCI Devices Power On**

Use this item to enable or disable PCI devices to turn on the system from the power-soft-off mode.

#### **Ring-In Power On**

Use this item to enable or disable Ring-In signals to turn on the system from the power-soft-off mode.

#### **RTC Alarm Power On**

Use this item to enable or disable RTC (Real Time Clock) to power on the system.

#### **USB Keyboard/Remote Power On**

Use this item to enable or disable USB Keyboard/Remote to turn on the system from the power-soft-off mode.

#### **USB Mouse Power On**

Use this item to enable or disable USB Mouse to turn on the system from the power-soft-off mode.

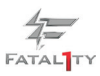

# 3.4.9 USB Configuration

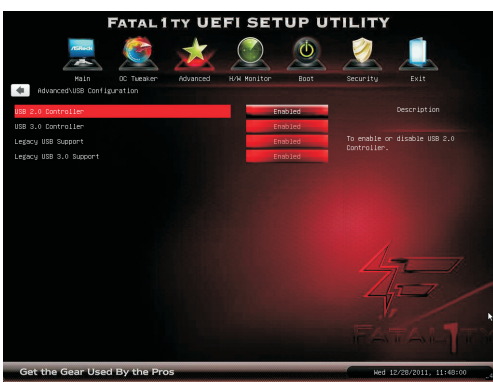

#### **USB 2.0 Controller**

Use this item to enable or disable the use of USB 2.0 controller.

# **USB 3.0 Controller**

Use this item to enable or disable the use of USB 3.0 controller.

### **Legacy USB Support**

Use this option to select legacy support for USB devices. There are four configuration options: [Enabled], [Auto], [Disabled] and [UEFI Setup Only]. The default value is [Enabled]. Please refer to below descriptions for the details of these four options:

[Enabled] - Enables support for legacy USB.

[Auto] - Enables legacy support if USB devices are connected.

[Disabled] - USB devices are not allowed to use under legacy OS and UEFI setup when [Disabled] is selected. If you have USB compatibility issues, it is recommended to select [Disabled] to enter OS.

[UEFI Setup Only] - USB devices are allowed to use only under UEFI setup and Windows / Linux OS.

# **Legacy USB 3.0 Support**

Use this option to enable or disable legacy support for USB 3.0 devices. The default value is [Enabled].

# 3.5 Hardware Health Event Monitoring Screen

In this section, it allows you to monitor the status of the hardware on your system, including the parameters of the CPU temperature, motherboard temperature, CPU fan speed, chassis fan speed, and the critical voltage.

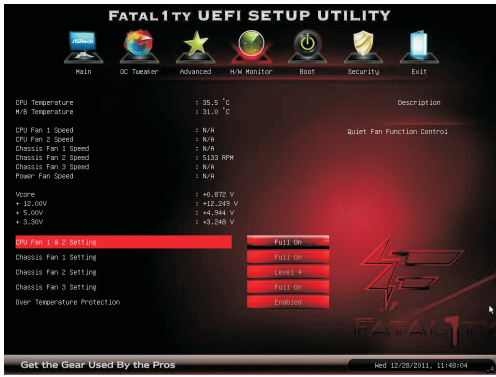

# **CPU Fan 1 & 2 Setting**

This allows you to set CPU fan 1 & 2's speed. Configuration options: [Full On] and [Automatic Mode]. The default value is [Full On].

# **Chassis Fan 1 Setting**

This allows you to set chassis fan 1's speed. Configuration options: [Full On], [Automatic Mode] and [Manual]. The default value is [Full On].

# **Chassis Fan 2 Setting**

This allows you to set chassis fan 2's speed. Configuration options:

[Level 1] to [Level 4]. The default is value [Level 4].

# **Chassis Fan 3 Setting**

This allows you to set chassis fan 3's speed. Configuration options:

[Full On] and [Manual]. The default value is [Full On].

# **Over Temperature Protection**

Use this to enable or disable Over Temperature Protection. The default value is [Enabled].

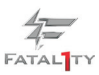

# 3.6 Boot Screen

In this section, it will display the available devices on your system for you to configure the boot settings and the boot priority.

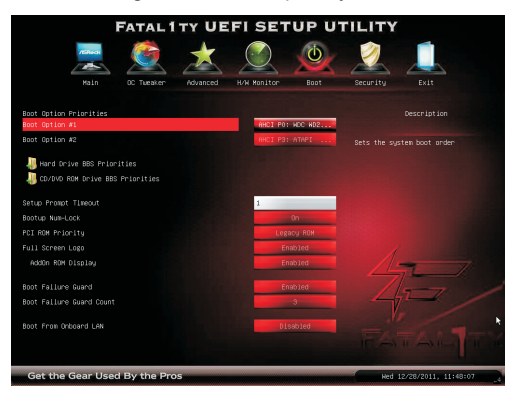

### **Setup Prompt Timeout**

This shows the number of seconds to wait for setup activation key. 65535(0XFFFF) means indefinite waiting.

#### **Bootup Num-Lock**

If this item is set to [On], it will automatically activate the Numeric Lock function after boot-up.

#### **PCI ROM Priority**

Use this item to adjust PCI ROM Priority. The default value is ILegacy ROM].

# **Full Screen Logo**

Use this item to enable or disable OEM Logo. The default value is [Enabled].

# **AddOn ROM Display**

Use this option to adjust AddOn ROM Display. If you enable the option "Full Screen Logo" but you want to see the AddOn ROM information when the system boots, please select [Enabled]. Configuration options: [Enabled] and [Disabled]. The default value is [Enabled].

# **Boot Failure Guard**

Enable or disable the feature of Boot Failure Guard.

#### **Boot Failure Guard Count**

Use this item to configure Boot Failure Guard Count.

# **Boot From Onboard LAN**

Use this item to enable or disable the Boot From Onboard LAN feature.

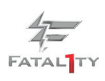

# 3.7 Security Screen

In this section, you may set or change the supervisor/user password for the system. For the user password, you may also clear it.

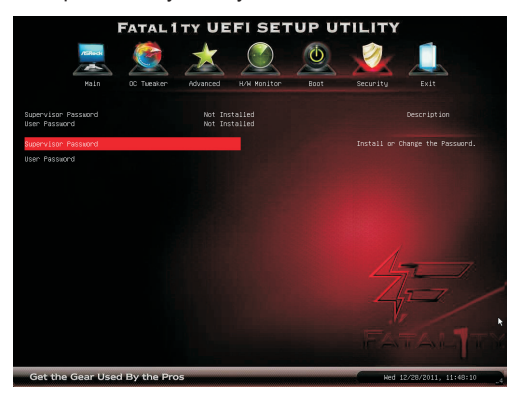

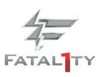

# 3.8 Exit Screen

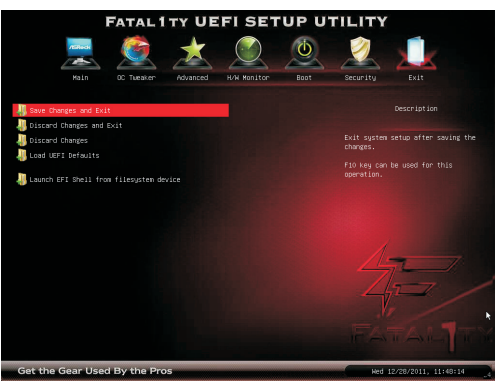

#### **Save Changes and Exit**

When you select this option, the following message "Save configuration changes and exit setup?" will pop-out. Select [Yes] to save the changes and exit the UEFI SETUP UTILITY.

#### **Discard Changes and Exit**

When you select this option, the following message "Discard changes and exit setup?" will pop-out. Select [Yes] to exit the UEFI SETUP UTILITY without saving any changes.

#### **Discard Changes**

When you select this option, the following message "Discard changes?" will pop-out. Select [Yes] to discard all changes.

#### **Load UEFI Defaults**

Load UEFI default values for all the setup questions. F9 key can be used for this operation.

#### **Launch EFI Shell from filesystem device**

Attempts to Launch EFI Shell application (Shell64.efi) from one of the available filesystem devices.

# Chapter 4: Software Support

# 4.1 Install Operating System

This motherboard supports various Microsoft® Windows® operating systems: 7 / 7 64-bit / Vista<sup>TM</sup> / Vista<sup>TM</sup> 64-bit / XP / XP 64-bit. Because motherboard settings and hardware options vary, use the setup procedures in this chapter for general reference only. Refer to your OS documentation for more information.

# 4.2 Support CD Information

The Support CD that came with the motherboard contains necessary drivers and useful utilities that enhance the motherboard's features.

# 4.2.1 Running The Support CD

To begin using the support CD, insert the CD into your CD-ROM drive. The CD automatically displays the Main Menu if "AUTORUN" is enabled in your computer. If the Main Menu does not appear automatically, locate and double click on the file "ASSETUP.EXE" from the BIN folder in the Support CD to display the menu.

# 4.2.2 Drivers Menu

The Drivers Menu shows the available device's drivers if the system detects installed devices. Please install the necessary drivers to activate the devices.

# 4.2.3 Utilities Menu

The Utilities Menu shows the application softwares that the motherboard supports. Click on a specific item then follow the installation wizard to install it.

# 4.2.4 Contact Information

If you need to contact ASRock or want to know more about ASRock, welcome to visit ASRock's website at http://www.asrock.com; or you may contact your dealer for further information.

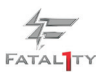

# Installing OS on a HDD Larger Than 2TB in AHCI Mode

This motherboard adopts UEFI BIOS that allows Windows® OS to be installed on a large size HDD (>2TB). Please follow the procedures below to install the operating system.

- 1. Please make sure to use **Windows® VistaTM 64-bit (with SP2 or above)** or **Windows® 7 64-bit (with SP1 or above)**.
- 2. Press <F2> or <Delete> at system POST. Set **AHCI Mode** in UEFI Setup Utility > Advanced > Storage Configuration > SATA Mode.
- 3. Choose the item **"UEFI:xxx"** to boot in UEFI Setup Utility > Boot > Boot Option #1. ("xxx" is the device which contains your Windows® installation files. Normally it is an optical drive.) You can also press <F11> to launch boot menu at system POST and choose the item **"UEFI:xxx"** to boot.
- 4. Start Windows® installation.

# Installing OS on a HDD Larger Than 2TB in RAID Mode

This motherboard adopts UEFI BIOS that allows Windows® OS to be installed on a large size HDD (>2TB). Please follow the procedures below to install the operating system.

- 1. Please make sure to use **Windows® VistaTM 64-bit (with SP2 or above)** or **Windows® 7 64-bit (with SP1 or above)**.
- 2. Copy Intel® RAID drivers into a USB flash disk. You can download the driver from ASRock's website and unzip the file into a USB flash disk **OR** copy the file from ASRock motherboard support CD. (please copy the files under following directory: **32 bit: ..\i386\Win7\_Vista\_Intel\_v11.0.0.1032 64-bit: ..\AMD64\Win7-64\_Vista64\_Intel\_v11.0.0.1032**
- 3. Create RAID array for you system. Please refer to "Intel RAID Installation Guide" file for details.
- 4. Install Windows<sup>®</sup> Vista™ 64-bit / 7 64-bit:
- A. Insert your Windows<sup>®</sup> Vista<sup> $Im$ </sup> 64-bit / 7 64-bit installation disc to the optical drive.
	- B. Press <F11> to launch boot menu at system POST and choose the item "UEFI:xxx" to boot.
- C. Start Windows® Installation. When you see "Where do you want to install Windows?" page, please click "Load Driver".

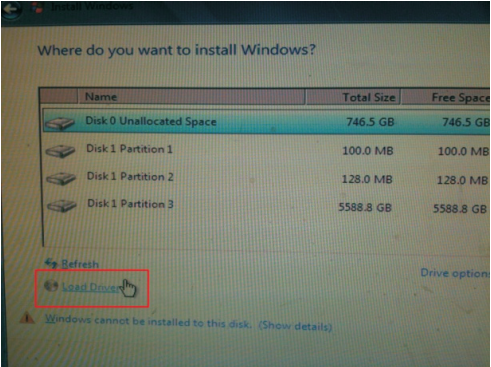

 D. Plug the USB flash disk into your USB port; select "Browse" to find the RAID driver. Then choose the directory (xx\AMD64\) you have copied in the first step.

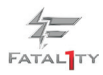

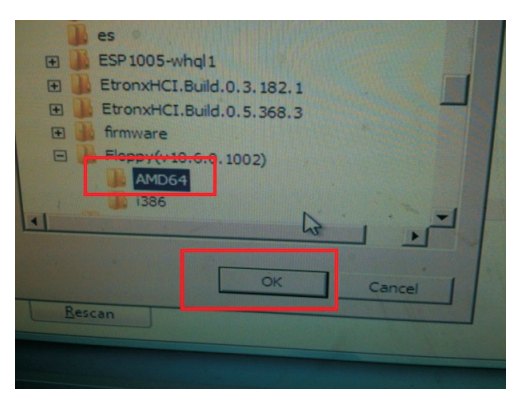

- E. Please keep the USB flash disk installed until the system's first reboot.
- F. Continue to install OS by following the Windows® instructions.
- 5. Follow Windows® Installation Guide to install OS.

If you install Windows<sup>®</sup> 7 64-bit / Vista<sup>M</sup> 64-bit on a large hard disk (ex. Disk volume > 2TB), it may take more time to boot into Windows<sup>®</sup> or install driver/utilities. If you encounter this problem, you will need to follow the instructions below to fix this problem.

# **Windows® VistaTM 64-bit:**

Microsoft® does not provide hotfix for this problem. The steps listed below are Microsoft®'s suggested solution:

A. Disable System Restore.

a. Type "systempropertiesprotection" in the Start Menu. Then press

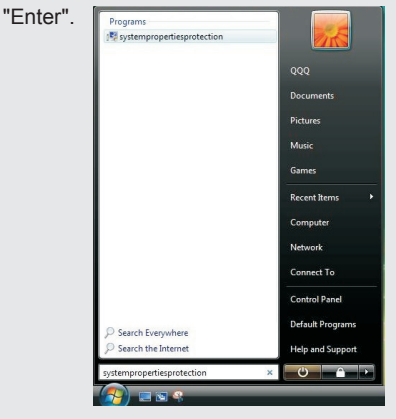

 b. De-select Local Disks for System Restore. Then Click "Turn System Restore Off" to confirm. Then Press "Ok".

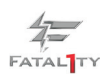

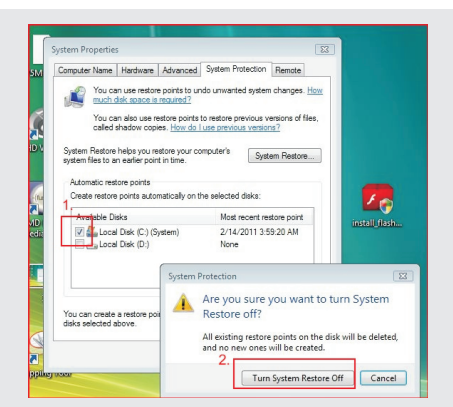

- B. Disable "Volume Shadow Copy" service.
	- a. Type "computer management" in the Start Menu, then press "Enter".

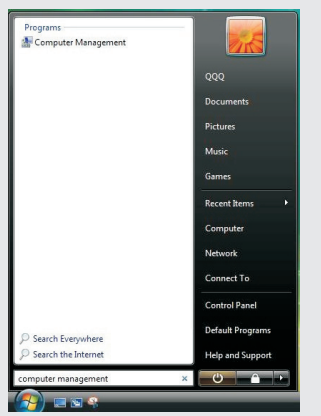

 b. Go to "Services and Applications>Services"; Then double click "Volume Shadow Copy".

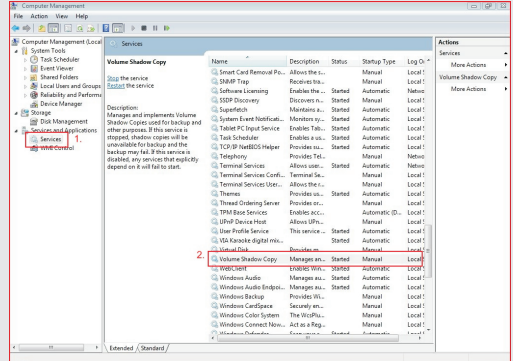

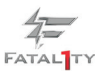

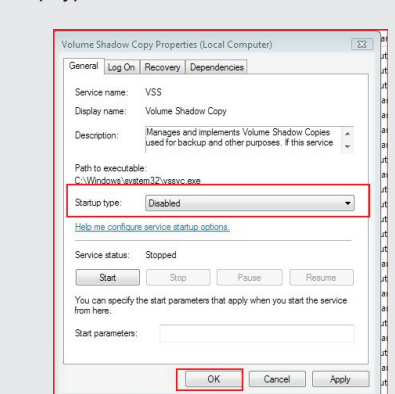

c. Set "Startup type" to "Disable" then Click "OK".

- C. Reboot your system.
- D. After reboot, please start to install motherboard drivers and utilities.

# **Windows® 7 64-bit:**

- A. Please request the hotfix KB2505454 through this link: http://support.microsoft.com/kb/2505454/
- B. After installing Windows<sup>®</sup> 7 64-bit, install the hotfix kb2505454. (This may take a long time; >30 mins.)
- C. Reboot your system. (It may take about 5 minutes to reboot.)
- D. Windows<sup>®</sup> will install this hotfix then reboot by itself.
- E. Please start to install motherboard drivers and utilities.

6. Finish.